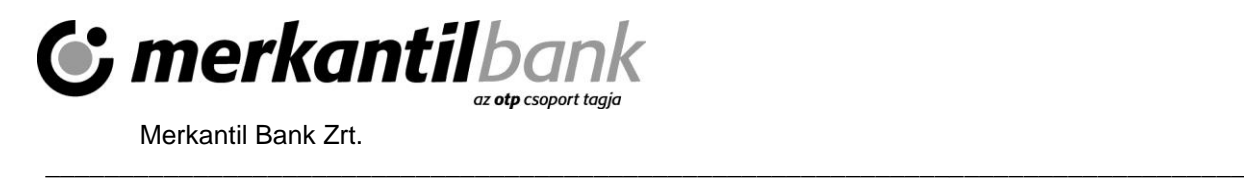

# **Merkantil Bank Ügyfélkapu szolgáltatás**

## **Felhasználói segédlet**

**2024. március 20.**

## **Tartalom**

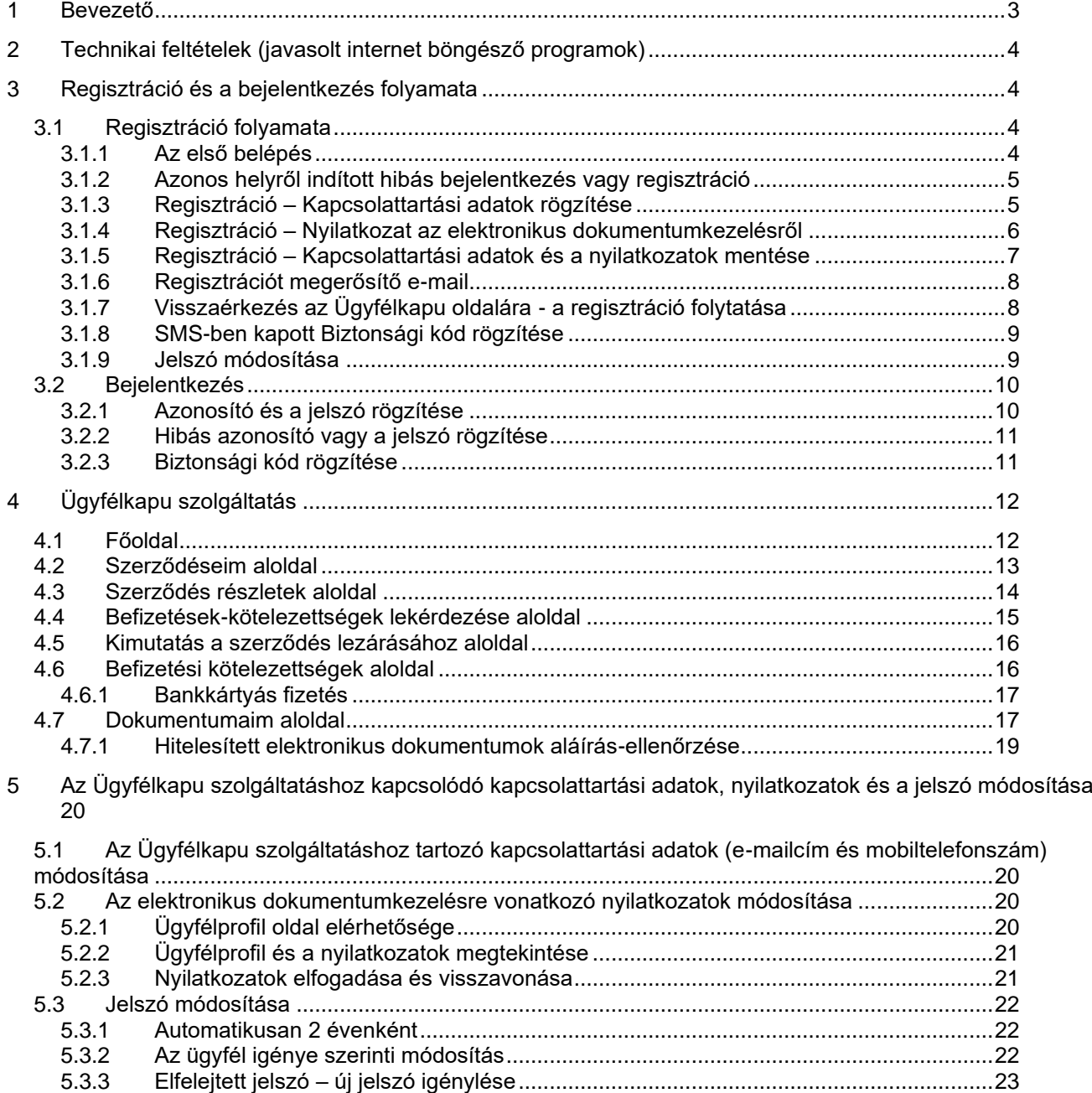

5.3.4 Az új jelszóval szembeni elvárások [...............................................................................23](#page-22-1)

*\_\_\_\_\_\_\_\_\_\_\_\_\_\_\_\_\_\_\_\_\_\_\_\_\_\_\_\_\_\_\_\_\_\_\_\_\_\_\_\_\_\_\_\_\_\_\_\_\_\_\_\_\_\_\_\_\_\_\_\_\_\_\_\_\_\_\_\_\_\_\_\_\_\_\_\_\_\_\_\_\_\_\_\_\_\_*

## <span id="page-2-0"></span>**1 Bevezető**

A Merkantil Ügyfélkapu szolgáltatás, a bank által kötött gépjármű- és termelőeszköz-finanszírozási (kölcsön és lízing) szerződések esetén biztosítja a bank ügyfelei számára az elektronikus kapcsolattartást:

*\_\_\_\_\_\_\_\_\_\_\_\_\_\_\_\_\_\_\_\_\_\_\_\_\_\_\_\_\_\_\_\_\_\_\_\_\_\_\_\_\_\_\_\_\_\_\_\_\_\_\_\_\_\_\_\_\_\_\_\_\_\_\_\_\_\_\_\_\_\_\_\_\_\_\_\_\_\_\_\_\_\_\_\_\_\_*

- **Átlátható pénzügyek:** Egyszerűen lekérdezhető egyenleg, a már teljesített befizetések és a szerződés szerinti fizetési kötelezettségek nyomonkövetése.
- **Befizetés egyszerűen:** Forintban és euróban finanszírozott szerződések esetén is lehetőség van az Ügyfélkapu felületen kezdeményezett fizetésre.
- **Kimutatás a szerződés lezárásához:** Bármikor és díjmentesen kérhető kimutatást a bank felé teljesítendő összegről a szerződése futamidő előtti lezárásához.
- **Szerződés adatainak megjelenítése:** Könnyedén áttekinthetőek a finanszírozási szerződések adatait.
- **Dokumentumok megtekintése:** 
	- o Az Ügyfélkapun történt regisztráció után a bank által küldött egyes levelek, számlák **másolata** online is elérhetővé válik.
	- o **A regisztráció során**, és azt követően bármikor az Ügyfél profiljára vonatkozó adatok között, **nyilatkozhat arról**, hogy **dokumentumait** a jövőben **elektronikus formában**, és/vagy számláit **e-számlaként kívánja megkapni az Ügyfélkapun.**
	- o Elektronikus okirat választása esetén is a bank az Ügyfélkapu szolgáltatástól függetlenül a mindenkori Hirdetményben megjelölt díjazás mellett – postai úton küldi meg az ilyen kézbesítést igénylő nyilatkozatokat, pl. a felszólításokat, felmondásokat és a KHR-rel kapcsolatos tájékoztatásokat, így azoknak csak másolatai lesznek online is hozzáférhetőek.

**Az Ügyfélkapu szolgáltatás elérhetősége**: A Merkantil Bank honlapjáról [\(www.merkantil.hu\)](http://www.merkantil.hu/) vagy közvetlenül a [https://ugyfelkapu.merkantil.hu](https://ugyfelkapu.merkantil.hu/) címen.

Jelen Felhasználói segédlet az Ügyfélkapu szolgáltatás Általános Szerződési Feltételeit tartalmazó dokumentum mellett nyújt tájékoztatást az online szolgáltatás működéséről.

Az Ügyfélkapu szolgáltatás Általános Szerződési Feltételeit tartalmazó dokumentum elérhetősége: [https://www.merkantil.hu/static/merkantil/sw/file/Merkantil\\_Bank\\_Ugyfelkapu\\_ASZF.pdf](https://www.merkantil.hu/static/merkantil/sw/file/Merkantil_Bank_Ugyfelkapu_ASZF.pdf)

Amennyiben kérdése lenne vagy elakadt a regisztráció során, abban az esetben hívja munkaidőben telefonos ügyfélszolgálatunkat a +36 1 268-6868-as telefonszámon.

**Rendszeres karbantartás:** A bank minden szerdán 18:00 és 24:00 között előzetesen tervezett karbantartást végez. Ebben az időszakban valamennyi, elektronikus azonosítású banki szolgáltatás és az azokon keresztül elérhető pénzügyi-, kiegészítő pénzügyi szolgáltatás szünetelhet, lassulhat, amely bankszünnapnak minősül.

## <span id="page-3-0"></span>**2 Technikai feltételek (javasolt internet böngésző programok)**

Az Ügyfélkapu rendszer használatához a következő böngészők legfrissebb verzióját ajánljuk:

*\_\_\_\_\_\_\_\_\_\_\_\_\_\_\_\_\_\_\_\_\_\_\_\_\_\_\_\_\_\_\_\_\_\_\_\_\_\_\_\_\_\_\_\_\_\_\_\_\_\_\_\_\_\_\_\_\_\_\_\_\_\_\_\_\_\_\_\_\_\_\_\_\_\_\_\_\_\_\_\_\_\_\_\_\_\_*

- Google Chrome,
- Microsoft Edge,
- Mozilla Firefox,
- Safari.

## <span id="page-3-1"></span>**3 Regisztráció és a bejelentkezés folyamata**

## <span id="page-3-2"></span>**3.1 Regisztráció folyamata**

#### <span id="page-3-3"></span>**3.1.1 Az első belépés**

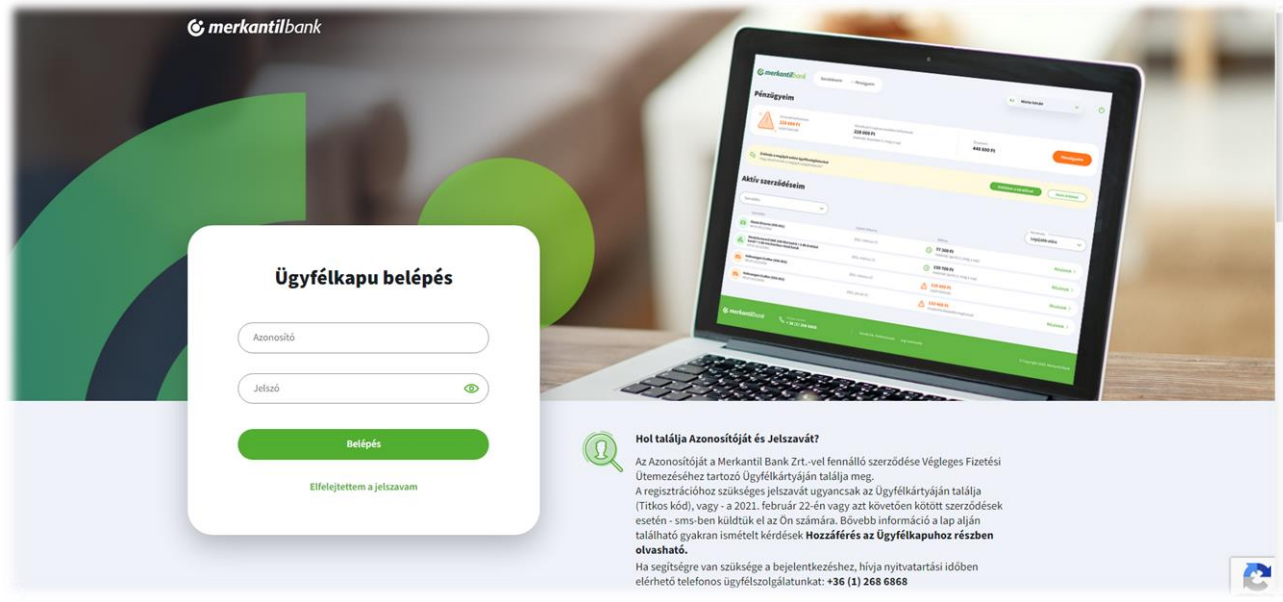

#### **Hol találja Azonosítóját és Jelszavát?**

- Az **Azonosítóját** a Merkantil Bank Zrt.-vel fennálló szerződése Végleges Fizetési ütemezésével együtt megküldött **Ügyfélkártyáján találja meg**.
	- o **Több szerződéssel rendelkező Ügyfeleink** esetén az Ügyfélkapu szolgáltatást a regisztráció végeztével a továbbiakban kizárólag az **Ügyfélkapu regisztrációkor használt Azonosítójával tudják majd igénybe venni**, így **több szerződés esetén is az Ügyfélkapu kizárólag ezen Azonosítóval válik hozzáférhetővé** valamennyi szerződése tekintetében, a további szerződéséhez tartozó ügyfélkártyákon szereplő Azonosítók a jövőben már nem használhatók.
- **Az első belépésez szükséges jelszava:**
	- o **2021. február 22. előtt** kötött szerződések esetén a regisztrációhoz szükséges jelszó az **Ügyfélkártyán található Titkos kód**.
	- o **2021. február 22.-én vagy azt követően kötött szerződések esetén - sms-ben** küldtük el Ügyfeleink számára a 8 jegyű **Regisztrációs jelszót.**
	- o **A regisztrációs jelszó ismételt megküldéséhez kérjük, hívja az Ügyfélszolgálatunkat.**

#### <span id="page-4-0"></span>**3.1.2 Azonos helyről indított hibás bejelentkezés vagy regisztráció**

Azonos helyről indított hibás bejelentkezés vagy regisztrációs kezdeményezés utáni új bejelentkezés, vagy regisztrációs folyamat kezdeményezés esetén a Google beépített kép alapú szűrője jön fel, ahol ki kell választani a meghatározott képeket. Csak a megfelelőek kiválasztása után (ha a rendszer megbizonyosodott az illető személy "nem robot" létéről) engedi tovább az ügyfelet a regisztrációs oldalra. Ha nem volt sikertelen kísérlet megelőzően, akkor ez az ellenőrző modul nem jelenik meg.

*\_\_\_\_\_\_\_\_\_\_\_\_\_\_\_\_\_\_\_\_\_\_\_\_\_\_\_\_\_\_\_\_\_\_\_\_\_\_\_\_\_\_\_\_\_\_\_\_\_\_\_\_\_\_\_\_\_\_\_\_\_\_\_\_\_\_\_\_\_\_\_\_\_\_\_\_\_\_\_\_\_\_\_\_\_\_*

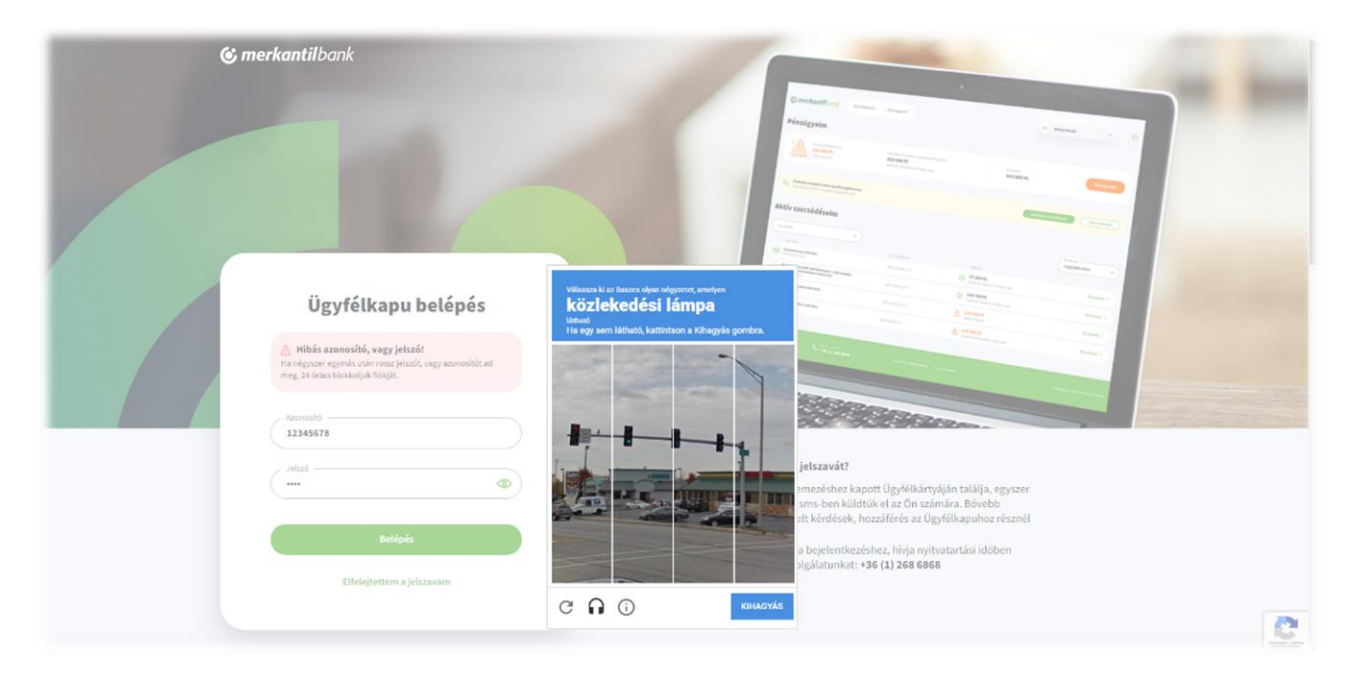

#### <span id="page-4-1"></span>**3.1.3 Regisztráció – Kapcsolattartási adatok rögzítése**

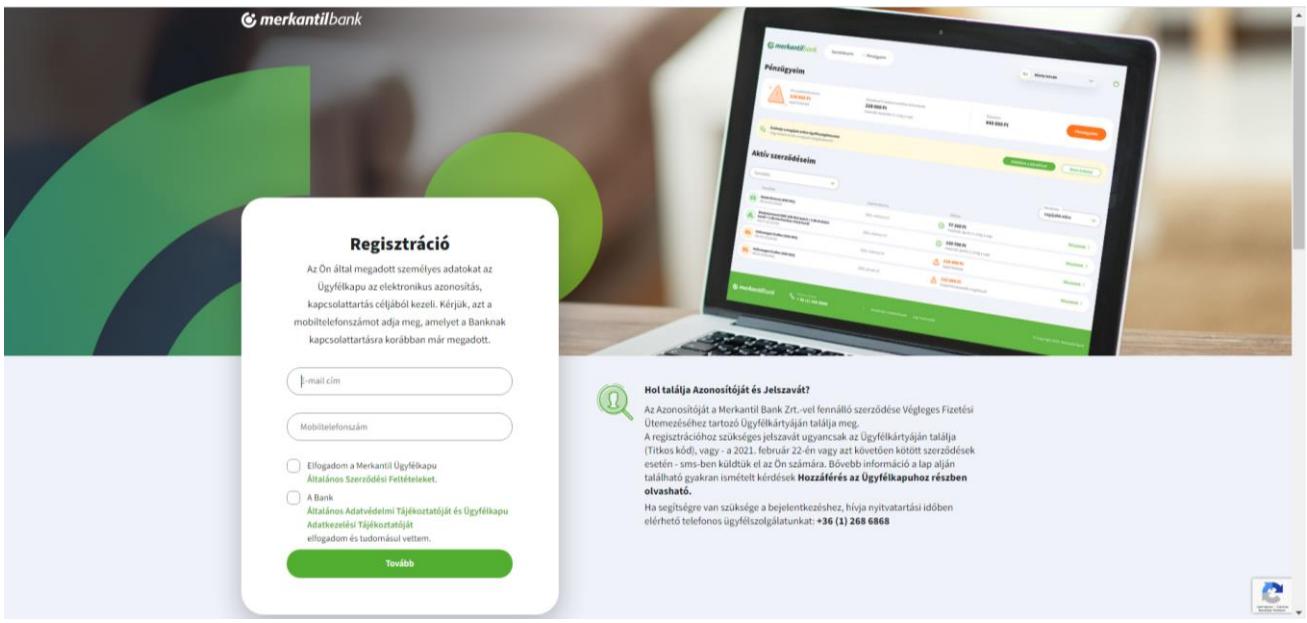

**E-mail és mobiltelefonszám megadása:**

- Szükséges megadni **egy érvényes e-mail címet**, ahová a jövőben az Ügyfélkapuból érkező értesítéseket fogja kapni az Ügyfél. Elsőként a regisztráció folytatásához szükséges megerősítő e-mailt.
- Kérjük, **azt a**  magyarországi szolgáltatóval rendelkező **mobiltelefonszámot** adja meg, **amelyet a banknak** kapcsolattartásra **korábban már megadott.** A mobiltelefonszámot mindenféle kötőjel, perjel és tagolás nélkül kell rögzíteni. Erre a telefonszámra fogja az Ügyfél megkapni a regisztráció folytatásához, és a későbbiekben a belépéshez szükséges egyszer használható Biztonsági kódot.

#### **Ügyfélkapu Általános Szerződési Feltételek, Általános Adatvédelmi Tájékoztató és Ügyfélkapu Adatkezelési Tájékoztató megismerése és elfogadása**

Az Ügyfélnek el kell elfogadnia az Ügyfélkapu Szolgáltatás Általános Szerződési Feltételeit és az Adatvédelmi tájékoztatót a megfelelő mezők kipipálásával. Az aktuális szabályzatok a zöld feliratos megnevezésre kattintva külön böngésző lapon nyitva olvashatók el.

*\_\_\_\_\_\_\_\_\_\_\_\_\_\_\_\_\_\_\_\_\_\_\_\_\_\_\_\_\_\_\_\_\_\_\_\_\_\_\_\_\_\_\_\_\_\_\_\_\_\_\_\_\_\_\_\_\_\_\_\_\_\_\_\_\_\_\_\_\_\_\_\_\_\_\_\_\_\_\_\_\_\_\_\_\_\_*

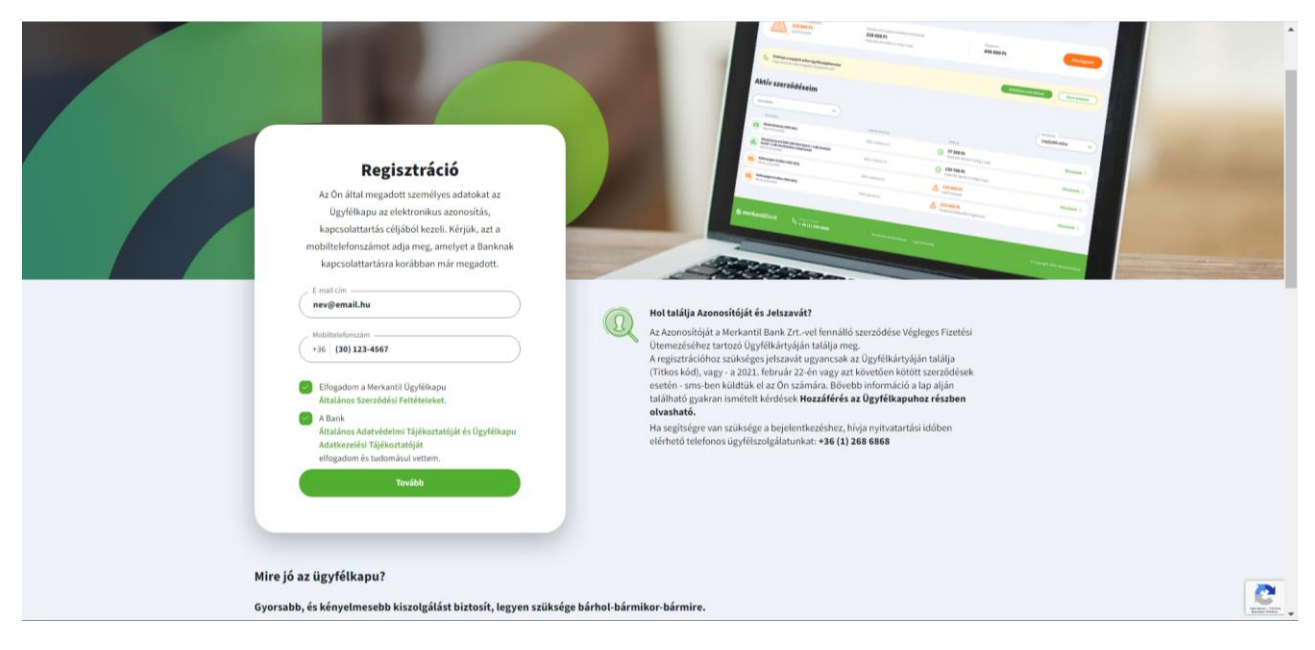

### <span id="page-5-0"></span>**3.1.4 Regisztráció – Nyilatkozat az elektronikus dokumentumkezelésről**

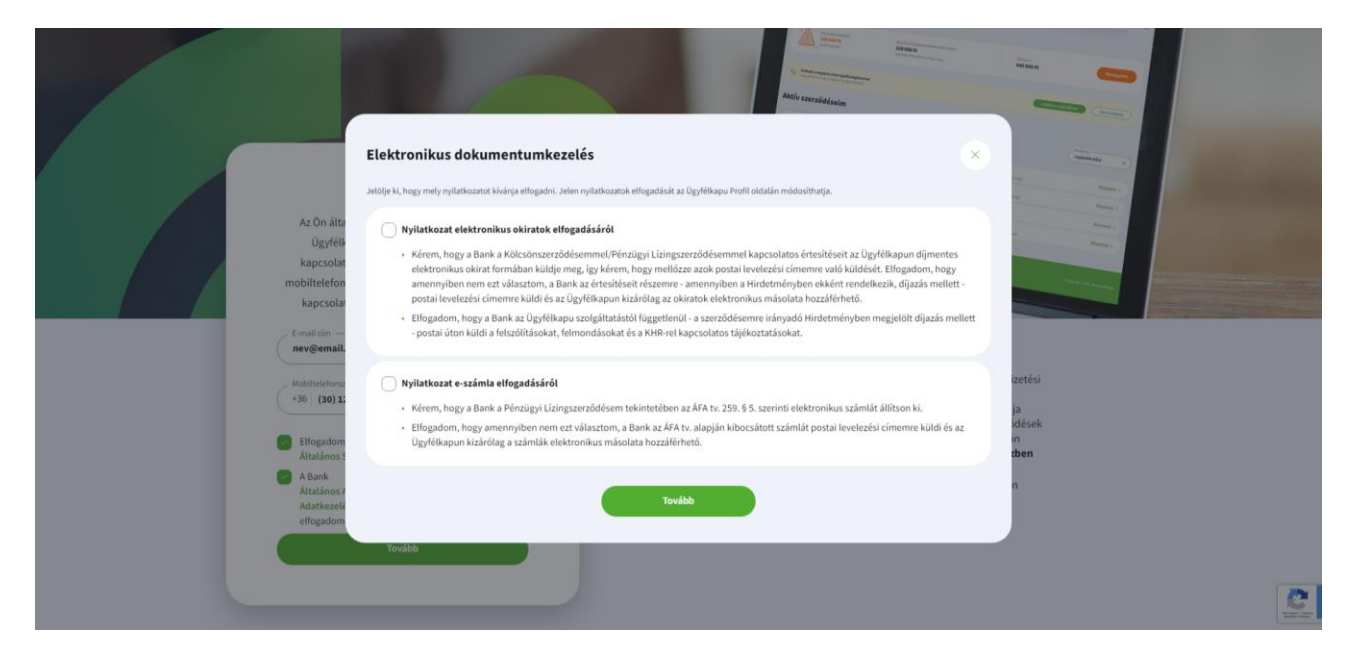

A regisztráció során az ügyfelek az elektronikus dokumentumok (okiratok és számlák) igényléséről tehetnek nyilatkozatot a megfelelő mezők kipipálásával.

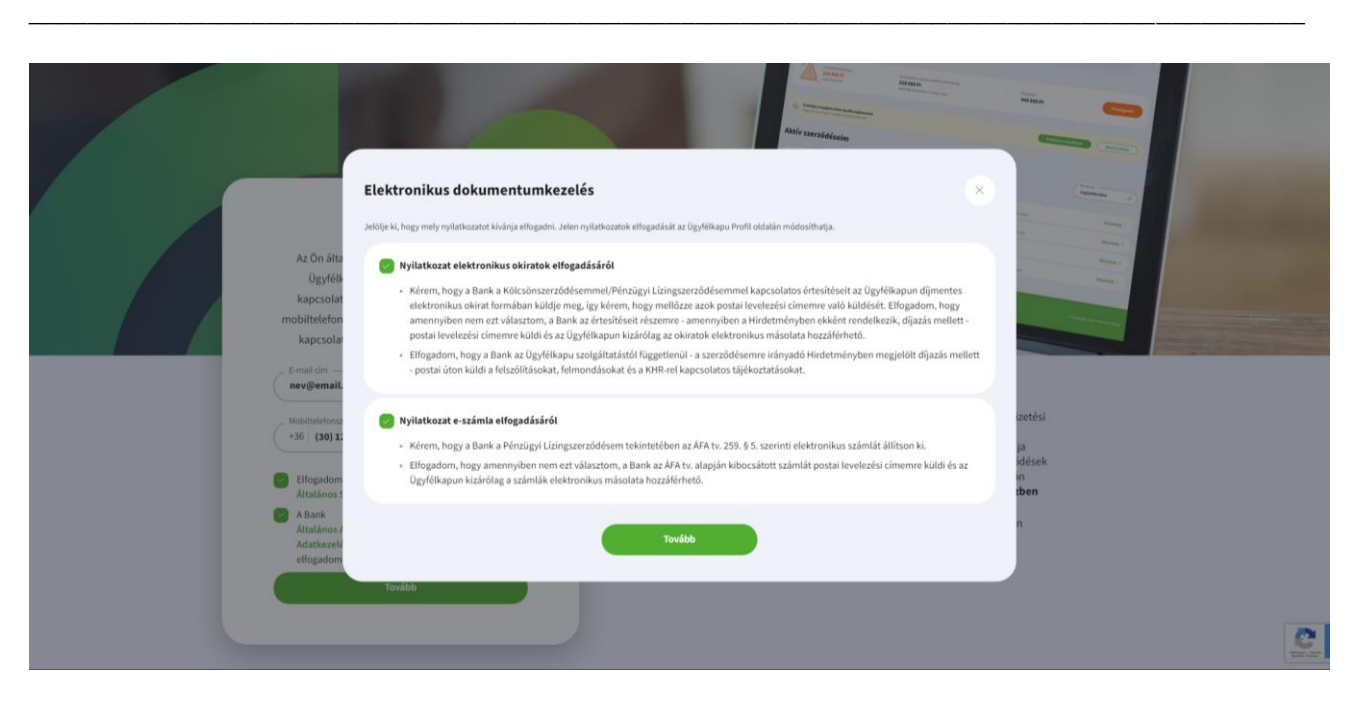

A nyilatkozatok a regisztrációt követően, a későbbiekben is megtehetők, illetve módosíthatók az Ügyfélkapu szolgáltatáson belül az ügyfélprofil oldalon.

#### <span id="page-6-0"></span>**3.1.5 Regisztráció – Kapcsolattartási adatok és a nyilatkozatok mentése**

A "Tovább" gombra kattintva **a rendszer ellenőrzi** a **megadott mobiltelefonszámot**, hogy az **egyezik-e az Ügyfél által korábban magadottal.**

**Egyezés esetén** a rendszer azonnal automatikusan egy **megerősítő e-mailt küld** az előző lépésben megadott e-mail címre.

Megerősítő e-mail elküldve egszu ado roysalasandz egy ne<br>ailt küldtünk **nev@email.hu**<br>mre. Az e-mail-ben szereplő link r Nem kapta meg az e-mailti izze a postaládában a levéls<br>el előfordulhat, hogy a vissz<br>els érkezik

A levélben szereplő link 15 percig érvényes.

Amennyiben a most rögzített telefonszám eltér a bank számára kapcsolattartásra korábban már megadott telefonszámtól, arról a rendszer üzenetet jelenít meg. Ha az ügyfél továbbra is a regisztráció során rögzített mobiltelefon-számot kívánja használni a jövőben, úgy a bank számára azt a telefonos ügyfélszolgálaton keresztül jelezni szükséges a +36 1 268-6868-as telefonszámon. A bankkal történt egyeztetés, és módosítás esetén írásban történt bejelentést követően a regisztrációt a korábban használt Azonosítóval és jelszóval ismét el kell indítani.

#### <span id="page-7-0"></span>**3.1.6 Regisztrációt megerősítő e-mail**

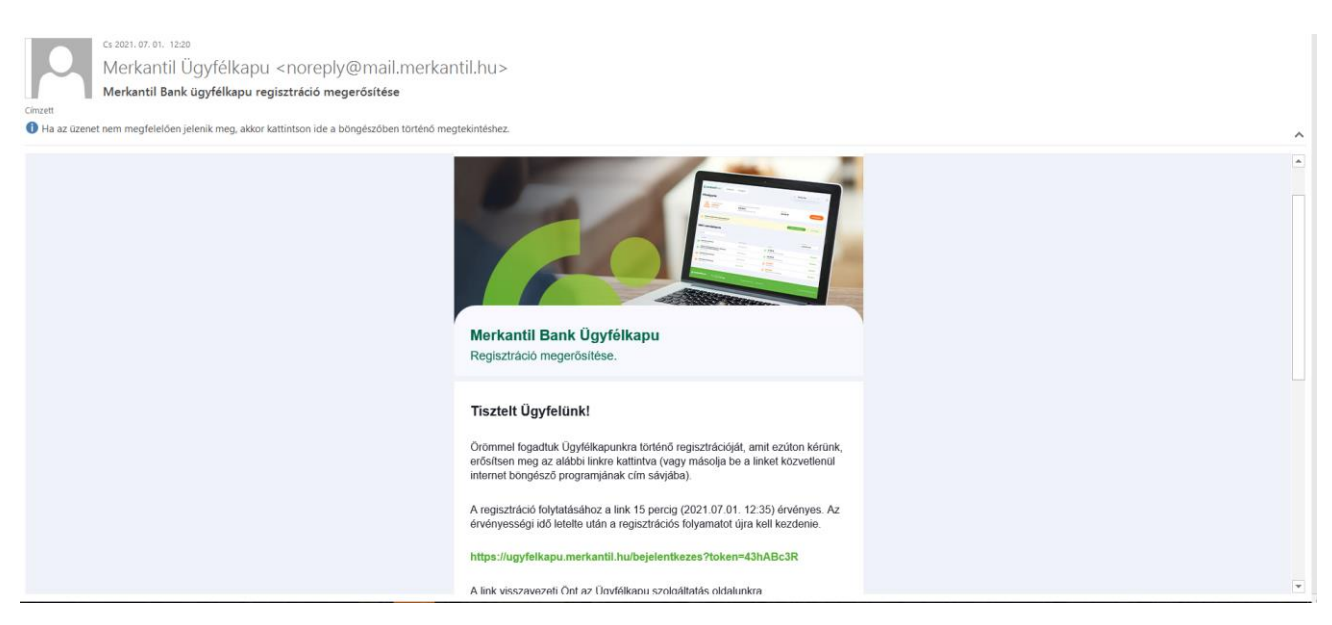

*\_\_\_\_\_\_\_\_\_\_\_\_\_\_\_\_\_\_\_\_\_\_\_\_\_\_\_\_\_\_\_\_\_\_\_\_\_\_\_\_\_\_\_\_\_\_\_\_\_\_\_\_\_\_\_\_\_\_\_\_\_\_\_\_\_\_\_\_\_\_\_\_\_\_\_\_\_\_\_\_\_\_\_\_\_\_*

- A regisztráció folytatásához a validációs link 15 percig érvényes. Az érvényességi idő letelte után a regisztrációs folyamatot újra kell kezdenie.
- A link visszavezeti az Ügyfelet az Ügyfélkapu szolgáltatás oldalra.
- A regisztráció folytatásához a mobiltelefonra a rendszer küld egy egyszer használható Biztonsági kódot, amely 15 percig érvényes.

Az e-mailben lévő linkre kattintva (vagy bemásolva a linket közvetlenül a böngészőbe) visszakerül az Ügyfél az Ügyfélkapu oldalra.

#### <span id="page-7-1"></span>**3.1.7 Visszaérkezés az Ügyfélkapu oldalára - a regisztráció folytatása**

Ügyfelünk **a jövőben kizárólag a regisztrációnál használt Azonosítóval tud belépni az Ügyfélkapuba**, így az Ügyfélkapu szolgáltatás kizárólag **ezen Azonosítóval válik hozzáférhetővé valamennyi szerződése tekintetében** és telefonos ügyfélszolgálatunkon (call center) is ez azonosítja.

Több szerződés esetén ezen további szerződésekhez tartozó ügyfélkártyákon szereplő Azonosítók a jövőben már nem használhatók.

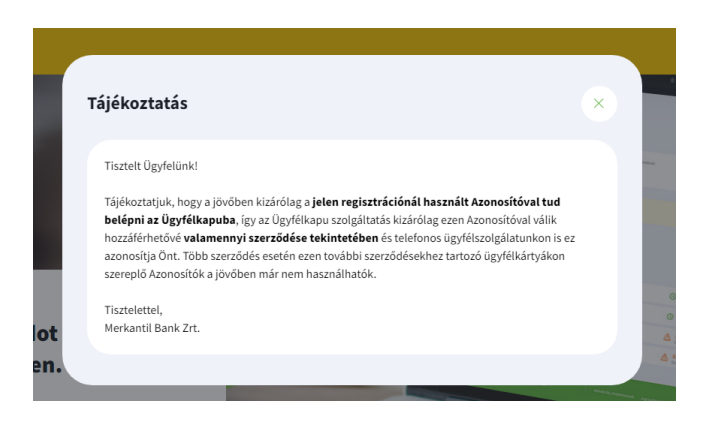

#### <span id="page-8-0"></span>**3.1.8 SMS-ben kapott Biztonsági kód rögzítése**

Az SMS-ben kapott egyszer használható Biztonsági kód 15 percig érvényes.

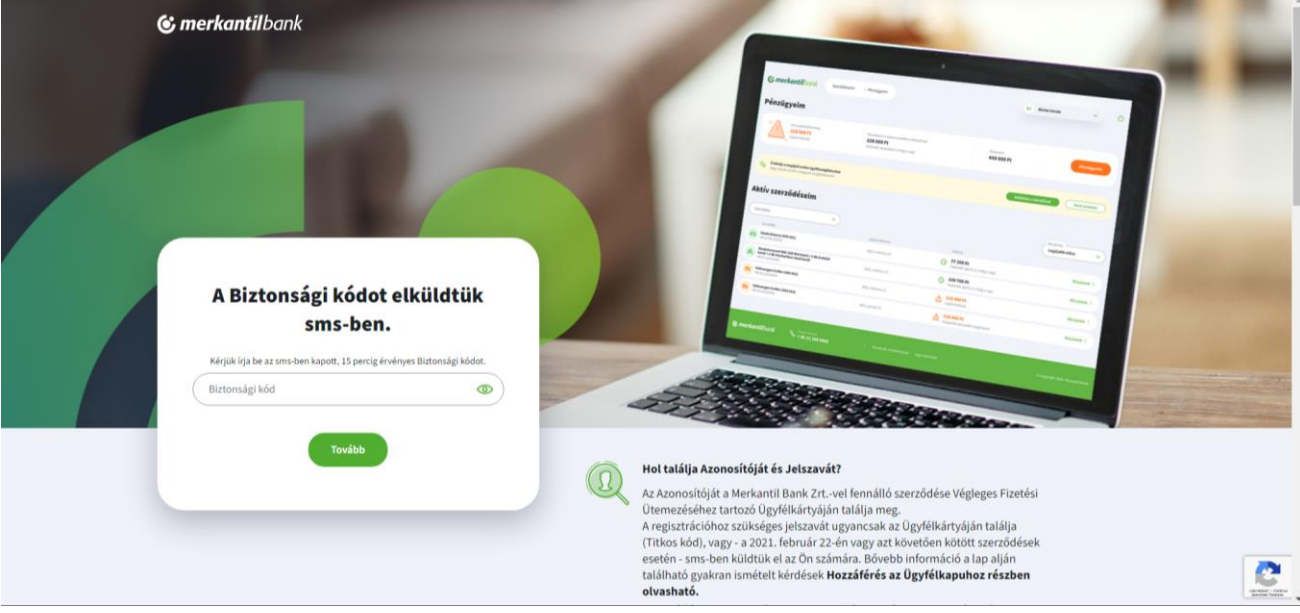

*\_\_\_\_\_\_\_\_\_\_\_\_\_\_\_\_\_\_\_\_\_\_\_\_\_\_\_\_\_\_\_\_\_\_\_\_\_\_\_\_\_\_\_\_\_\_\_\_\_\_\_\_\_\_\_\_\_\_\_\_\_\_\_\_\_\_\_\_\_\_\_\_\_\_\_\_\_\_\_\_\_\_\_\_\_\_*

A Biztonsági kód beírása után a regisztrációhoz használt jelszó módosítása szükséges.

#### <span id="page-8-1"></span>**3.1.9 Jelszó módosítása**

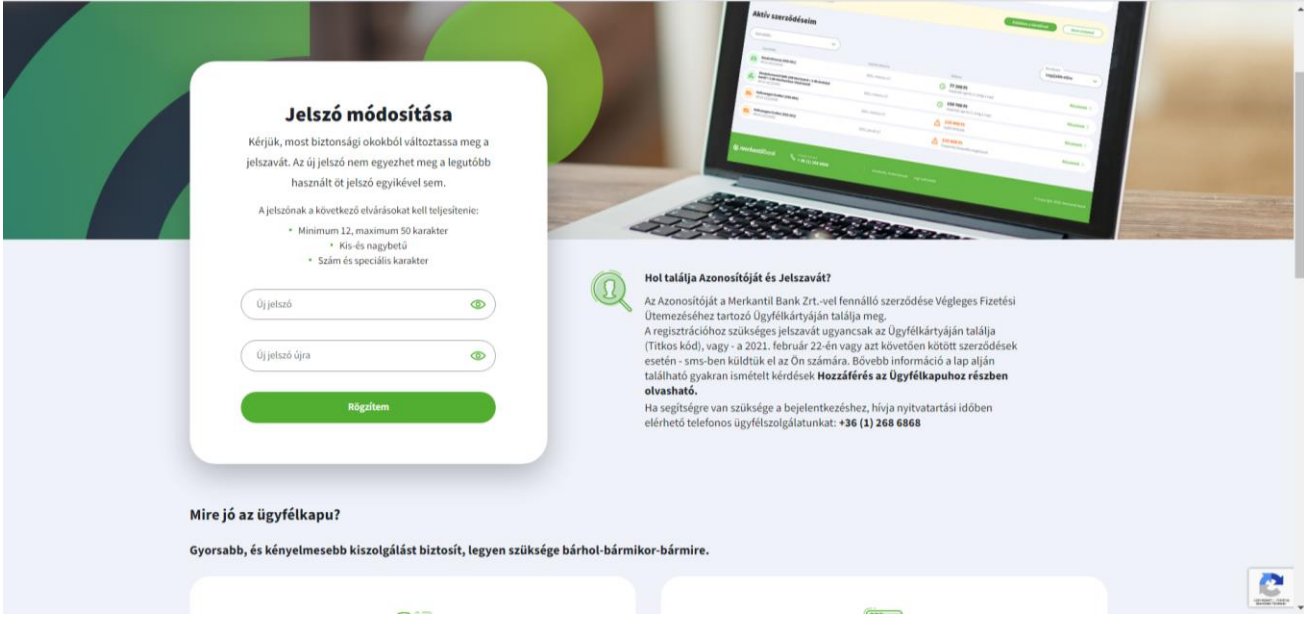

Az új jelszónak a következő elvárosokat kell teljesíteni:

- Hossza minimum 12, maximum 50 karakter.
- Tartalmaznia kell
	- kis- és nagybetűt,
		- számot,
		- különleges karakter (pl.: % ! = +).

A jelszó kétszeres, megerősítő beírása szükséges, nem térhetnek el a mezők. A jelszó megfelelőségét a rendszer ellenőrzi, ha nem megfelelő, azt jelzi.

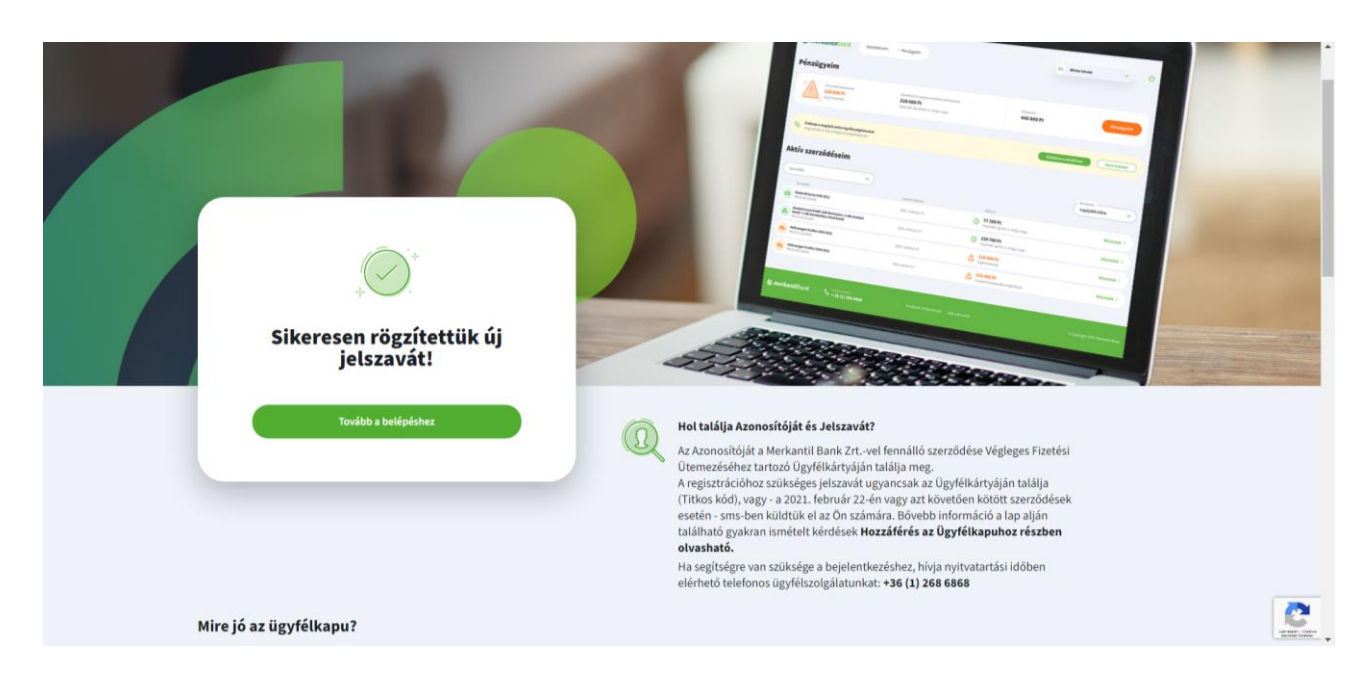

*\_\_\_\_\_\_\_\_\_\_\_\_\_\_\_\_\_\_\_\_\_\_\_\_\_\_\_\_\_\_\_\_\_\_\_\_\_\_\_\_\_\_\_\_\_\_\_\_\_\_\_\_\_\_\_\_\_\_\_\_\_\_\_\_\_\_\_\_\_\_\_\_\_\_\_\_\_\_\_\_\_\_\_\_\_\_*

Miután sikeresen rögzítésre került a jelszó, a "Tovább a belépésre" gomb megnyomása után az Ügyfélkapu belépés ablak jelenik meg.

**2021. február 22. előtt kötött szerződéssel** rendelkező Ügyfeleink **a regisztráció során külön sms-ben kapnak a telefonos ügyfélszolgálathoz kapcsolódó új titkos kódot is**, amely az ügyfélszintű Azonosító együttes használatával biztosítja egyben a Call Centerhez való telefonos hozzáférést is.

#### <span id="page-9-0"></span>**3.2 Bejelentkezés**

#### <span id="page-9-1"></span>**3.2.1 Azonosító és a jelszó rögzítése**

A belépéskor meg kell adni a regisztráció során használt Azonosítóját és rögzített új jelszavát.

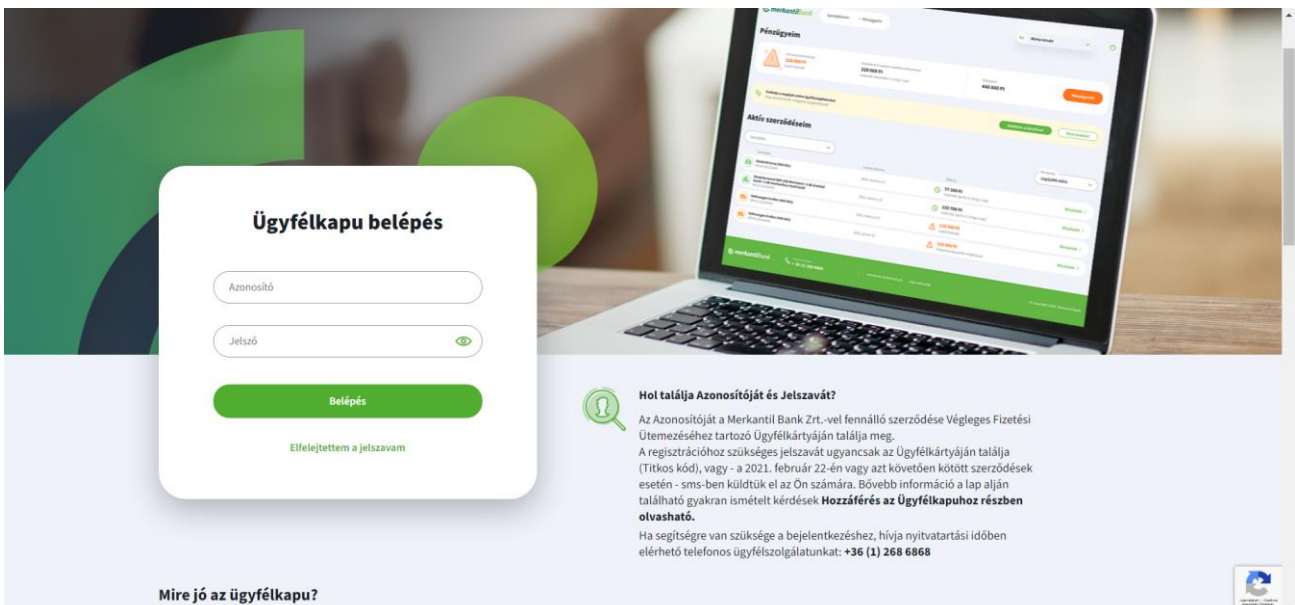

A "Belépés" gombra kattintva feljöhet pop-up ablakban a Google robot szűrő modulja, amennyiben volt megelőző rontott belépési kísérlet az Ügyfél bejelentkezésre használt hálózatán.

#### <span id="page-10-0"></span>**3.2.2 Hibás azonosító vagy a jelszó rögzítése**

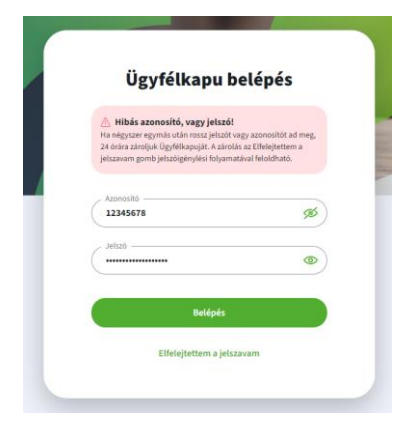

Hibás azonosító vagy jelszó rögzítése esetén, a negyedik sikertelen próbálkozást követően az azonosítóhoz tartozó felhasználó 24 órára zárolásra kerül. A zárolás feloldható az "Elfelejtettem a jelszavam" funkcióval, új jelszó megadásával.

#### <span id="page-10-1"></span>**3.2.3 Biztonsági kód rögzítése**

A bejelentkezési két adat (Azonosító és új jelszó) megadását követően az Ügyfél a megadott mobilszámra smsben kapja meg az egyszer használható Biztonsági kódot a belépéshez, amely kód 15 percig érvényes.

*\_\_\_\_\_\_\_\_\_\_\_\_\_\_\_\_\_\_\_\_\_\_\_\_\_\_\_\_\_\_\_\_\_\_\_\_\_\_\_\_\_\_\_\_\_\_\_\_\_\_\_\_\_\_\_\_\_\_\_\_\_\_\_\_\_\_\_\_\_\_\_\_\_\_\_\_\_\_\_\_\_\_\_\_\_\_*

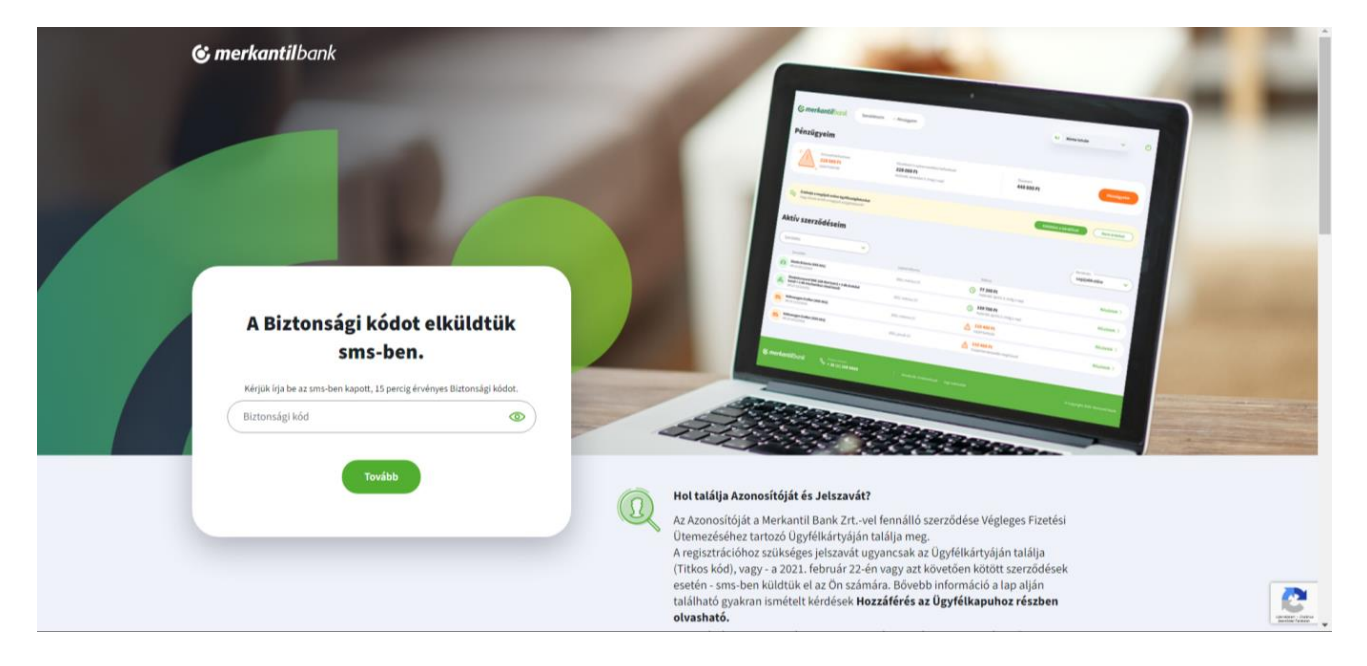

Amennyiben az ügyfél egymást követően négyszer rossz Azonosítót, rossz Jelszót vagy rossz Biztonsági kódot ad meg, a rendszer az ügyfél egyidejű tájékoztatása mellett 24 órára zárolja a Felhasználó hozzáférését. Ezen időszakon belül a zárolás törlését a Felhasználó – azonosítást követően – a telefonos Ügyfélszolgálaton keresztül kérheti, az időszak lejártát követően a belépés újrakezdhető.

## <span id="page-11-0"></span>**4 Ügyfélkapu szolgáltatás**

## <span id="page-11-1"></span>**4.1 Főoldal**

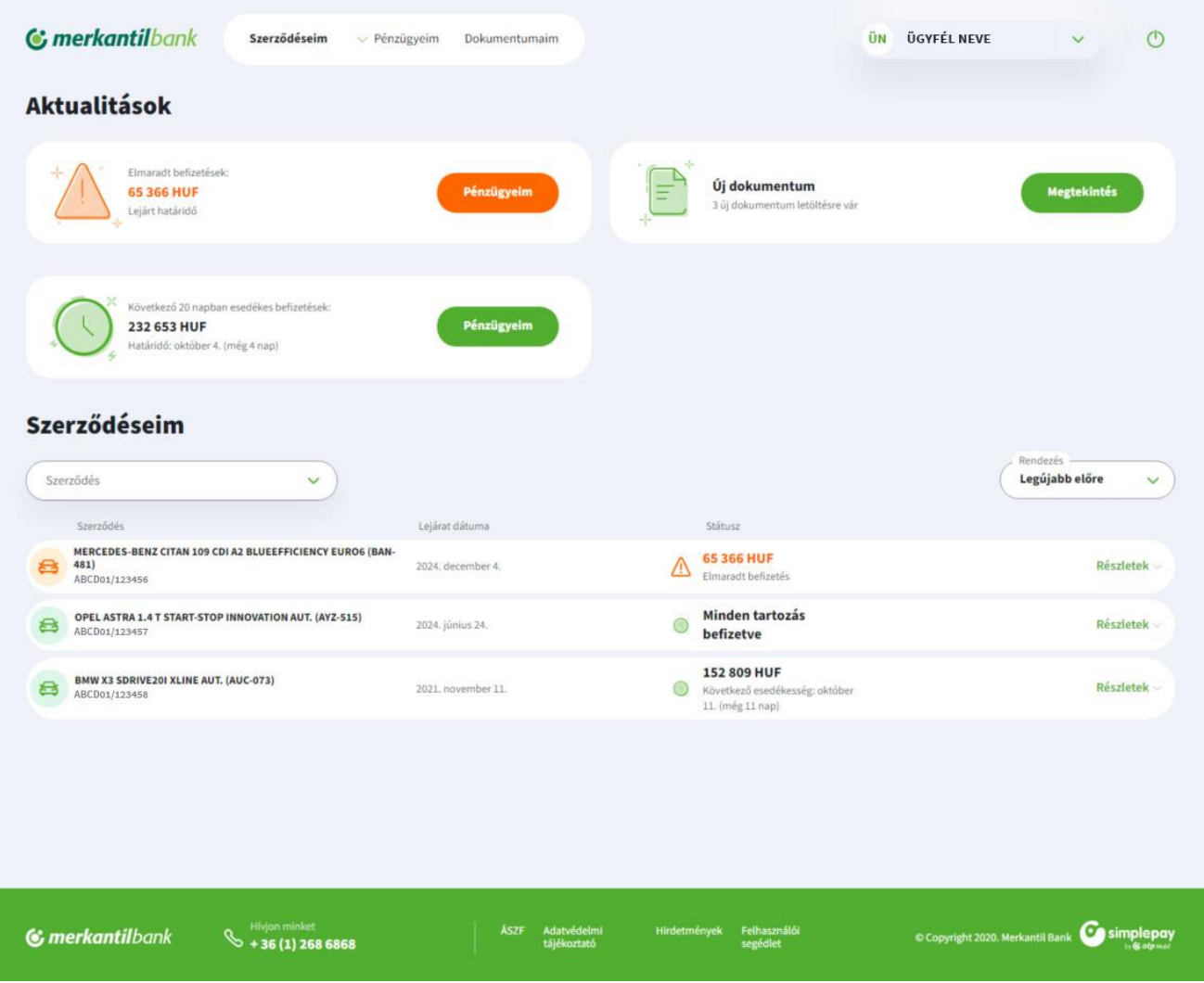

*\_\_\_\_\_\_\_\_\_\_\_\_\_\_\_\_\_\_\_\_\_\_\_\_\_\_\_\_\_\_\_\_\_\_\_\_\_\_\_\_\_\_\_\_\_\_\_\_\_\_\_\_\_\_\_\_\_\_\_\_\_\_\_\_\_\_\_\_\_\_\_\_\_\_\_\_\_\_\_\_\_\_\_\_\_\_*

A belépést követően megnyíló főoldalon

- az Aktualitások pont alatt kerül megjelenítésre az ügyfél valamennyi szerződése esetén esetlegesen az elmaradt, valamint a következő 20 napban esedékes befizetések összege, valamint értesítés az új – letöltésre váró – dokumentumokról,
- a Szerződéseim pont alatt kerülnek felsorolásra az ügyfél aktív, valamint az egy éven belül lezárult szerződései. Az egyes szerződésekre vonatkozó részletes tájékoztató a "Részletek" gombra kattintva nyitható meg.

Valamennyi oldalon

- a felső menüsorban érhető el
	- az Ügyfél szerződéseit felsoroló Szerződéseim aloldal,
	- a Pénzügyeim menüponton belül nyitható meg a Befizetési kötelezettségeim aloldal és a Befizetések-kötelezettségek lekérdezését bemutató aloldal,
	- a Dokumentumaim aloldal, ahol a bank által az ügyfél részére küldött egyes levelek, számlák online is elérhetővé válnak,
	- az ügyfélprofil aloldal, ahol az ügyfél adatainak megtekintése mellett lehetőség van jelszómódosítás kezdeményezésére, valamint az elektronikus dokumentumkezelésre vonatkozó nyilatkozatok megtételére, visszavonására.
- a lap alján elhelyezett menüsorból érhető el
	- a Merkantil Bank logójára kattintva az Ügyfélkapu szolgáltatás belépési oldala,

• a mobiltelefonon keresztül betöltött Ügyfélkapu szolgáltatás esetén a telefonszámra kattintva hívás indítható a telefonos ügyfélszolgálata felé.

*\_\_\_\_\_\_\_\_\_\_\_\_\_\_\_\_\_\_\_\_\_\_\_\_\_\_\_\_\_\_\_\_\_\_\_\_\_\_\_\_\_\_\_\_\_\_\_\_\_\_\_\_\_\_\_\_\_\_\_\_\_\_\_\_\_\_\_\_\_\_\_\_\_\_\_\_\_\_\_\_\_\_\_\_\_\_*

• a feliratokra kattintva elérhető az Ügyfélkapu szolgáltatás Általános Szerződési Feltételeit (ÁSZF) tartalmazó, az adatvédelemre/adatkezelésre vonatkozó dokumentum, a Merkantil Bank honlapján elérhető hirdetmények, jelen Felhasználói segédlet, valamint a SimplePay szolgáltatás Fizetési tájékoztatója.

## <span id="page-12-0"></span>**4.2 Szerződéseim aloldal**

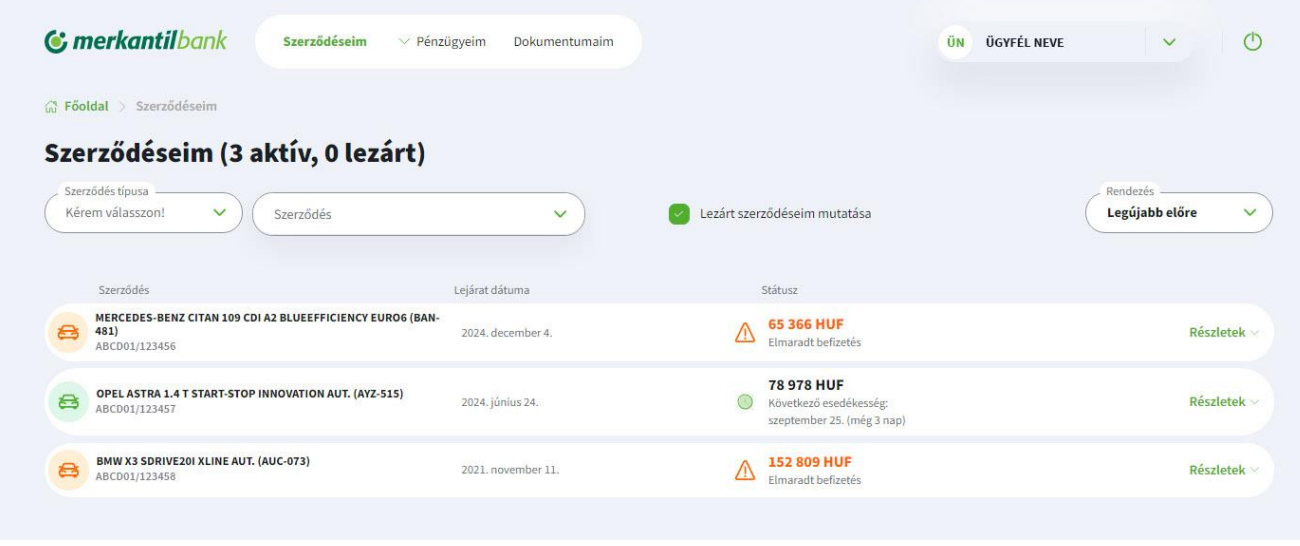

A Szerződéseim aloldalon kerülnek felsorolásra az ügyfél aktív, valamint az egy éven belül lezárult szerződései. Az egyes szerződésekre vonatkozó részletes tájékoztató a "Részletek" gombra kattintva nyitható meg.

## <span id="page-13-0"></span>**4.3 Szerződés részletek aloldal**

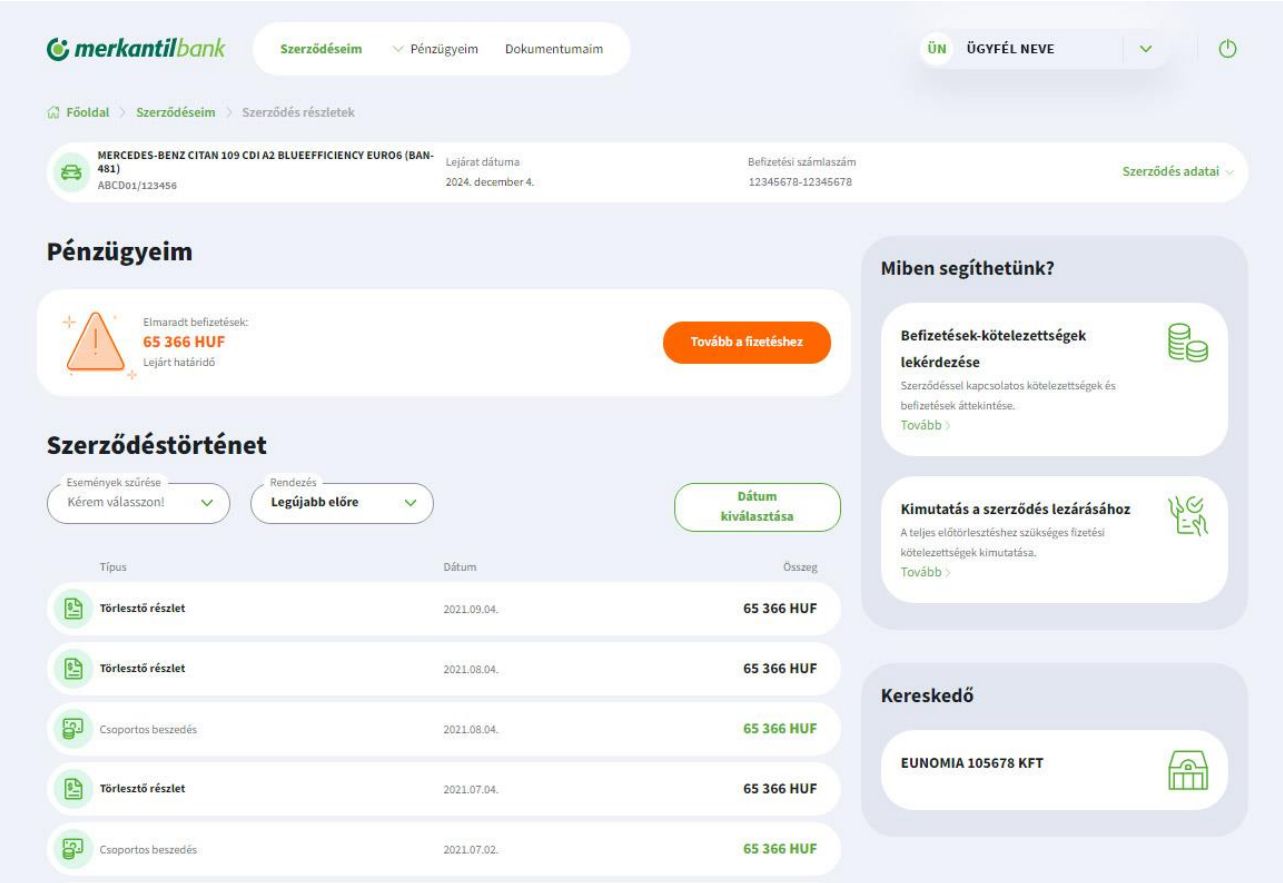

*\_\_\_\_\_\_\_\_\_\_\_\_\_\_\_\_\_\_\_\_\_\_\_\_\_\_\_\_\_\_\_\_\_\_\_\_\_\_\_\_\_\_\_\_\_\_\_\_\_\_\_\_\_\_\_\_\_\_\_\_\_\_\_\_\_\_\_\_\_\_\_\_\_\_\_\_\_\_\_\_\_\_\_\_\_\_*

A Főoldalról és a Szerződéseim aloldalról érhető el az adott szerződésre vonatkozó adatokat tartalmazó oldal, ahol

- lehetőség van a szerződés adatainak (szerződésszám, az adott szerződéshez tartozó egyedi befizetési számlaszám, a szerződés típusa, a finanszírozott eszköz adatai,...) megtekintésére a "Szerződés **adatai**"-ra kattintva,
- a **Pénzügyeim** pont alatt jelenik az adott szerződésre vonatkozó elmaradt, vagy a következő 20 napban esedékessé váló befizetések összege, melyek a "Tovább a fizetéshez" gombra kattintva, a Befizetési kötelezettségek oldalon bankkártyás fizetéssel könnyen és egyszerűen befizethetők,
- a **Szerződéstörténet** pont alatt tételes felsorolás szerepel a szerződés futamideje alatt az adott napig előírt befizetési kötelezettségekről, és a teljesített befizetésekről évenkénti bontásban.

Az oldalról érhető el

- a Befizetések-kötelezettségek lekérdezés aloldal, ahol szerződésenként letölthető az adott szerződéssel kapcsolatos kötelezettségek és befizetések részletezése, valamint.
- kimutatás kérhető a teljes előtörlesztéshez szükséges fizetési kötelezettségről.

## <span id="page-14-0"></span>**4.4 Befizetések-kötelezettségek lekérdezése aloldal**

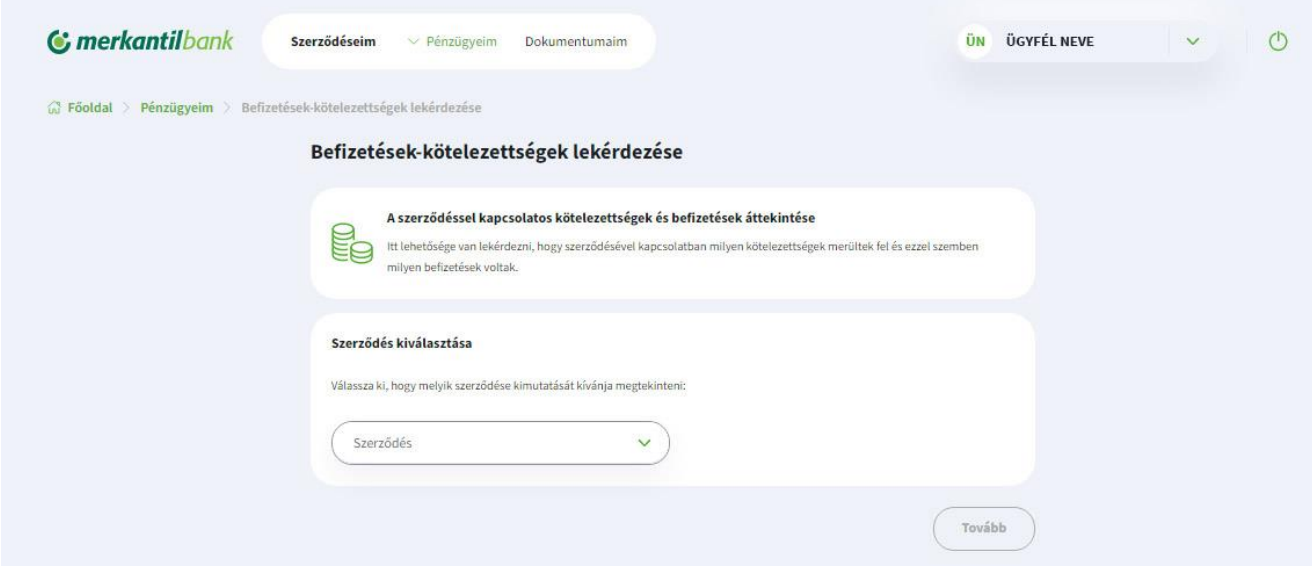

*\_\_\_\_\_\_\_\_\_\_\_\_\_\_\_\_\_\_\_\_\_\_\_\_\_\_\_\_\_\_\_\_\_\_\_\_\_\_\_\_\_\_\_\_\_\_\_\_\_\_\_\_\_\_\_\_\_\_\_\_\_\_\_\_\_\_\_\_\_\_\_\_\_\_\_\_\_\_\_\_\_\_\_\_\_\_*

A Pénzügyeim menüpont és a Szerződés részletek aloldal felől érhető el a Befizetések-kötelezettségek aloldal, ahol a szerződéskereső segítségével a kiválasztott szerződéssel kapcsolatban áttekinthető az adott időpontig előírt kötelezettségek és befizetések összege, azok évenkénti teljesülését bemutató részletes kimutatás, valamint lehetőség van az adott időpontra vonatkozó egyenleg letöltésére is.

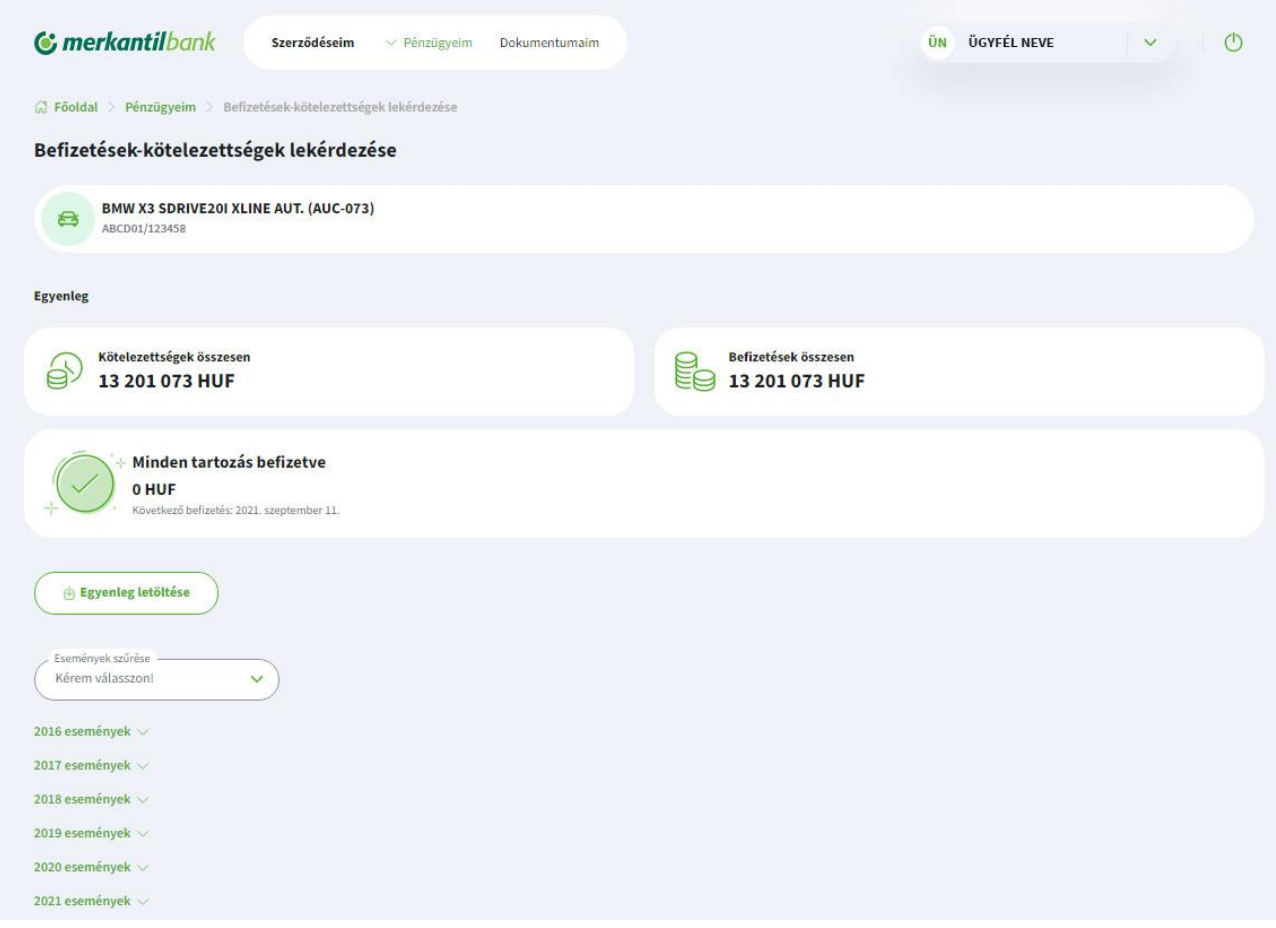

## <span id="page-15-0"></span>**4.5 Kimutatás a szerződés lezárásához aloldal**

A Szerződés részletek aloldal felől érhető el a Kimutatás a szerződés lezárásához című aloldal, ahol a szerződés futamidő előtti lezárásához szükséges összegről, a teljes fizetendő tartozásról található részletes kimutatás, valamint lehetőség van az adott időpontra vonatkozó kimutatás letöltésére, és az ügyfelet terhelő tartozás kifizetésére is.

*\_\_\_\_\_\_\_\_\_\_\_\_\_\_\_\_\_\_\_\_\_\_\_\_\_\_\_\_\_\_\_\_\_\_\_\_\_\_\_\_\_\_\_\_\_\_\_\_\_\_\_\_\_\_\_\_\_\_\_\_\_\_\_\_\_\_\_\_\_\_\_\_\_\_\_\_\_\_\_\_\_\_\_\_\_\_*

A teljes tartozás maradéktalan teljesítése esetén a bank öt munkanapon belül megküldi a szerződés lezárásáról szóló igazolást, valamint a gépjármű/eszköz törzskönyvét postai úton.

## <span id="page-15-1"></span>**4.6 Befizetési kötelezettségek aloldal**

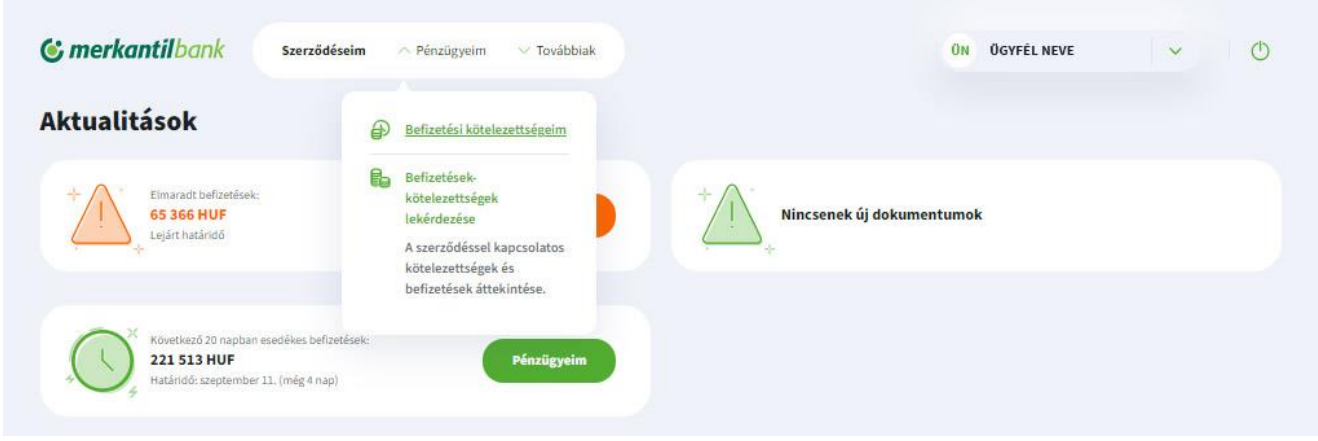

A Pénzügyeim menüpontban a legördülő listából érhető el a Befizetési kötelezettségek aloldal, ahol lehetőség van az elmaradt és a 20 napon belül esedékessé váló törlesztőrészletek/lízingdíjak áttekintésére szerződésenként, valamint azok - tetszőleges összeg megadásával – részbeni, vagy teljes kiegyenlítésére.

A 20 napon belül esedékes – a fizetési határidő előtti – törlesztőrészlet/lízingdíj befizetése esetén a következő esedékesség összege továbbra is megjelenik a szerződésnél, mivel a befizetett összeg a szerződéshez tartozó befizetési számlára kerül mint túlfizetés, és a fizetési határidő napján kerül elszámolásra.

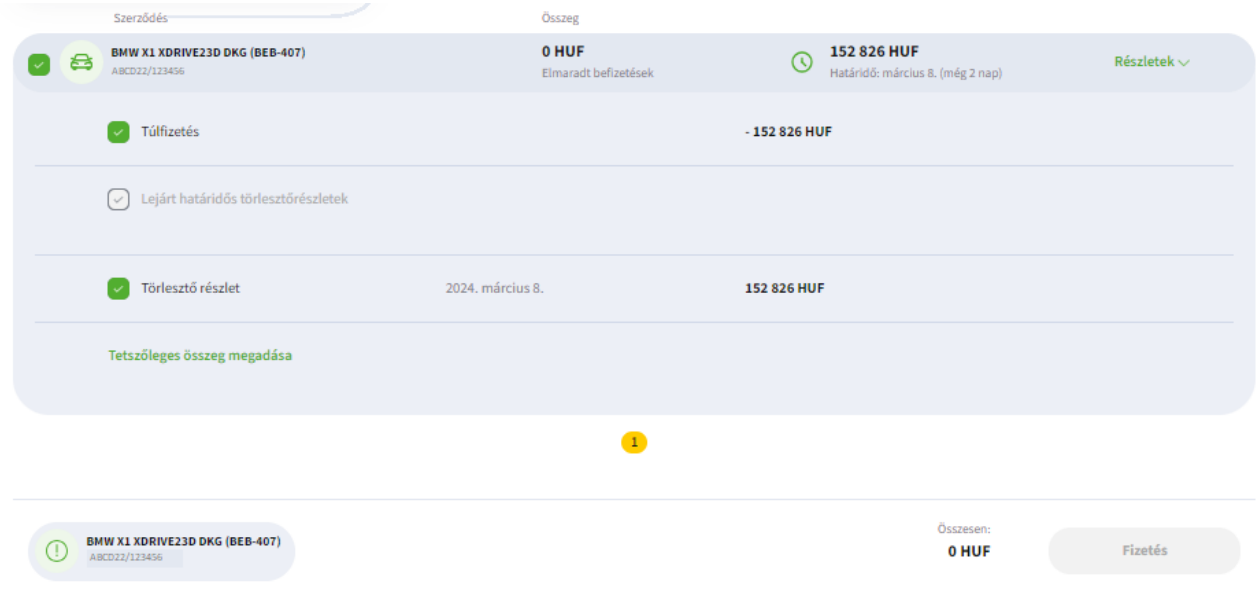

#### <span id="page-16-0"></span>**4.6.1 Fizetés**

Csoportos beszedéssel, csekkel vagy azonnali átutalási megbízásnak nem minősülő átutalással teljesített fizetési kötelezettségek kivételével a tartozások (ideértve a még esedékessé nem vált tartozásokat is) befizetése az Ügyfélkapu felületen kezdeményezett fizetéssel is teljesíthető.

*\_\_\_\_\_\_\_\_\_\_\_\_\_\_\_\_\_\_\_\_\_\_\_\_\_\_\_\_\_\_\_\_\_\_\_\_\_\_\_\_\_\_\_\_\_\_\_\_\_\_\_\_\_\_\_\_\_\_\_\_\_\_\_\_\_\_\_\_\_\_\_\_\_\_\_\_\_\_\_\_\_\_\_\_\_\_*

A "Fizetés" gombra kattintva a szerződés befizetése zárolásra kerül, annak érdekében, hogy párhuzamosan több befizetést ne lehessen elindítani.

A zárolás feloldásra kerül,

- amennyiben a SimplePay fizetés lezárult, és az Ügyfelet a rendszer visszairányítja az Ügyfélkapu szolgáltatás oldalára, vagy
- ha a SimplePay fizetés megszakadt, abban az esetben a biztonsági időkorlát (30 perc) letelte szükséges.

A fizetés során az Ügyfélkapu szolgáltatás – az Adattovábbítási Tájékoztató elfogadását követően – az Ügyfelet az OTP Mobil Kft. SimplePay oldalára irányítja át. A sikeres fizetés érdekében kérjük az Ügyfeleket, hogy ne lépjenek ki a böngésző programból addig, amíg a rendszer vissza nem viszi a SimplePay oldaláról az Ügyfélkapu szolgáltatás oldalára.

A tartozás Ft-ban finanszírozott szerződések esetén bankkártyás fizetéssel vagy azonnali átutalással, EUR-ban finanszírozott szerződések esetén bankkártyás fizetéssel teljesíthető:

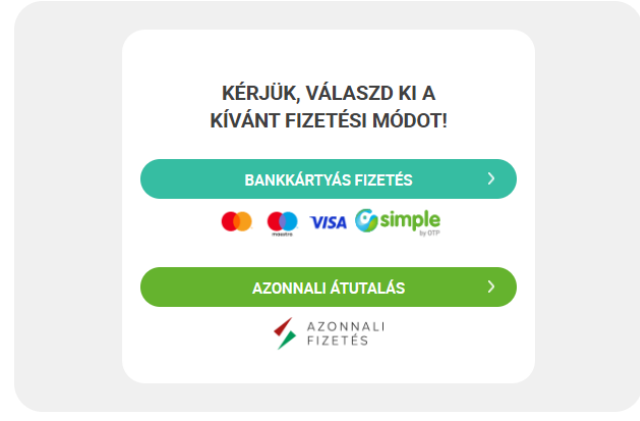

## <span id="page-16-1"></span>**4.7 Dokumentumaim aloldal**

Az Ügyfélkapun történt regisztráció időpontjától kezdődően a bank által küldött egyes levelek, számlák online is elérhetővé válnak. Külön kérés esetén – a regisztráció vagy a későbbiekben az ügyfélprofil aloldalon tett nyilatkozattal – a bank e-számlát állít ki, vagy egyes okiratok postai megküldése helyett azokat elektronikus formában kézbesíti.

Amennyiben az Ügyfél bármely szerződésével kapcsolatban új dokumentum kerül feltöltésre az Ügyfélkapu online felületre, arról az ügyfél e-mailben is kap értesítést, valamint a Főoldalon az Aktualitások között megjelenik a letöltendő dokumentumokról szóló tájékoztatás.

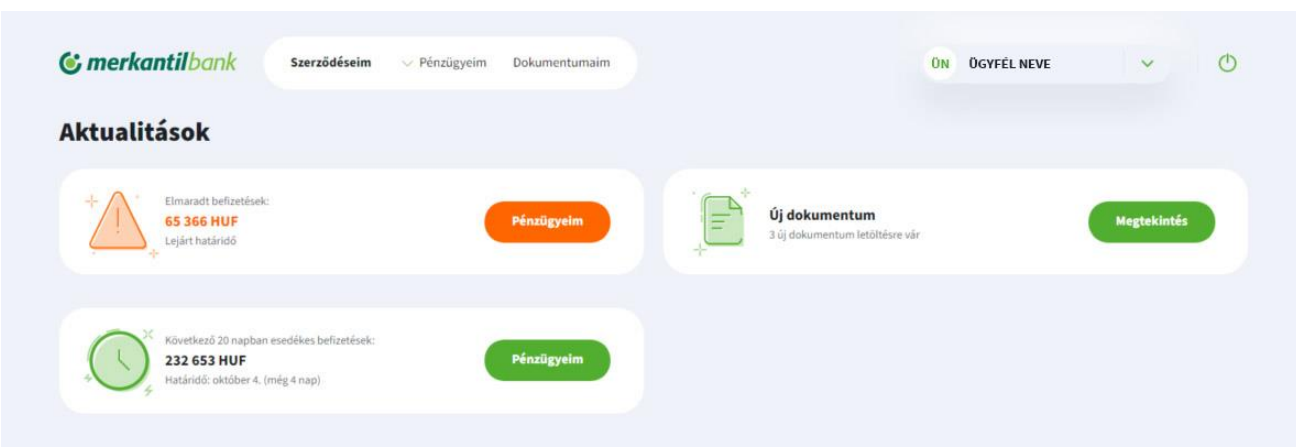

*\_\_\_\_\_\_\_\_\_\_\_\_\_\_\_\_\_\_\_\_\_\_\_\_\_\_\_\_\_\_\_\_\_\_\_\_\_\_\_\_\_\_\_\_\_\_\_\_\_\_\_\_\_\_\_\_\_\_\_\_\_\_\_\_\_\_\_\_\_\_\_\_\_\_\_\_\_\_\_\_\_\_\_\_\_\_*

Az új és a korábban már feltöltött dokumentumok a Dokumentumaim aloldalon tekinthetők meg a főmenün keresztül, valamint új dokumentum esetén a Megtekintés gombra kattintva.

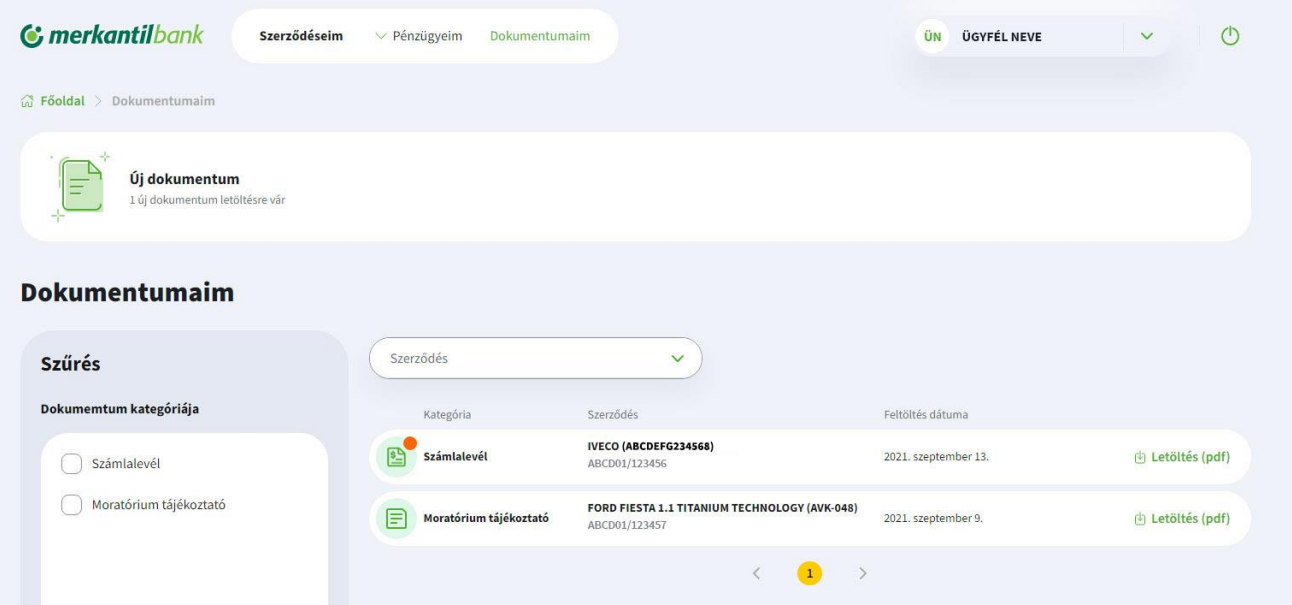

Amennyiben az Ügyfél a Regisztráció során, vagy a későbbiekben az Ügyfélprofil aloldalon tett nyilatkozatában (lásd [3.1.4](#page-5-0) és [5.2](#page-19-2) pontok) kérte az elektronikus okiratok és/vagy e-számla megküldését, úgy a nyilatkozat megtételét követően az elektronikus formában kézbesíthető levelek, banki nyilatkozatok, valamint a számlák hitelesített elektronikus dokumentum formában keletkeznek, és kerülnek feltöltésre. Nyilatkozat hiányában a postai úton megküldött eredeti dokumentumok másolatai kerülnek csak fel a dokumentumok közé.

A bank az Ügyfélkapu szolgáltatástól függetlenül – a szerződésre irányadó Hirdetményben megjelölt díjazás mellett – postai úton küldi a felszólításokat, felmondásokat és a KHR-rel kapcsolatos tájékoztatásokat, azok másolatai válnak csak elérhetővé a dokumentumok között.

Az új, letöltésre váró dokumentumok (levelek, számlák,..) ikonján elhelyezett piros ponttal vannak megkülönböztetve a már letöltöttektől.

Az adott dokumentum a Letöltés feliratra kattintva pdf formátumban tölthető le az Ügyfélkapu szolgáltatáshoz való hozzáférés ideje alatt akár többször is.

A dokumentumok listája a kiválasztott

- szerződésre.
- dokumentum-kategóriára, valamint a
- feltöltés időintervallumára

szűkíthető.

#### <span id="page-18-0"></span>**4.7.1 Hitelesített elektronikus dokumentumok aláírás-ellenőrzése**

A hitelesített elektronikus dokumentumokon szereplő, minősített tanúsítvánnyal létrehozott aláírást Adobe Acrobat és Adobe Acrobat Reader DC hitelesnek jeleníti meg előzetes beállítás nélkül is.

*\_\_\_\_\_\_\_\_\_\_\_\_\_\_\_\_\_\_\_\_\_\_\_\_\_\_\_\_\_\_\_\_\_\_\_\_\_\_\_\_\_\_\_\_\_\_\_\_\_\_\_\_\_\_\_\_\_\_\_\_\_\_\_\_\_\_\_\_\_\_\_\_\_\_\_\_\_\_\_\_\_\_\_\_\_\_*

Egyéb szabványos aláírás-ellenőrző alkalmazások is alkalmasak a hitelesség tanúsítására, amelyek a magyar jogi szabályozásnak vagy az Európai Unió bizalmi szolgáltatókat tartalmazó hivatalos adatbázisának a használatán alapulnak (European Union Trust Service List – EU TSL) és a szabványos XADES/PADESformátumokat támogatják

## **4.7.2 Dokumentumkezelési nyilatkozatok és finanszírozási üzletszabályzatok**

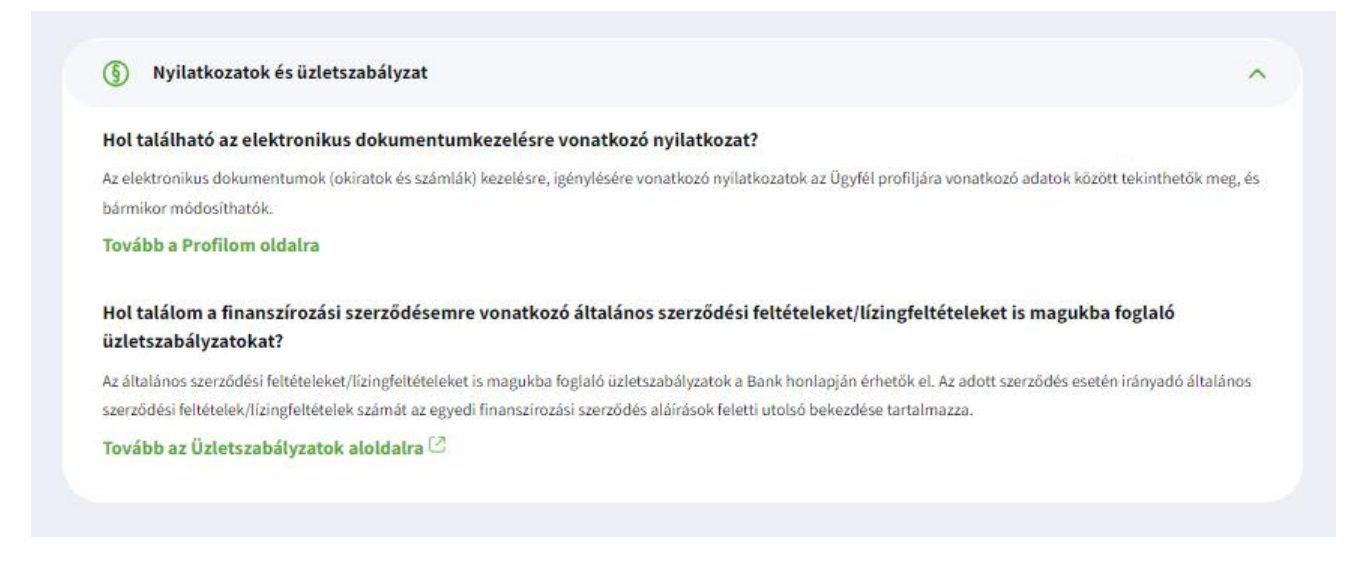

A **Tovább a Profilomra oldalra** gomb átvezet az Ügyfélkapu / Profilom oldalára, ahol bármikor módosítható az elektronikus dokumentumkezelésre vonatkozó nyilatkozat.

A **Tovább az Ügyfélszabályzatok aloldalra** gomb megnyomásakor egy új lapon megnyílik a Merkantil Bank honlapjának finanszírozási üzletszabályzatok aloldala.

## <span id="page-19-0"></span>**5 Az Ügyfélkapu szolgáltatáshoz kapcsolódó kapcsolattartási adatok, nyilatkozatok és a jelszó módosítása**

*\_\_\_\_\_\_\_\_\_\_\_\_\_\_\_\_\_\_\_\_\_\_\_\_\_\_\_\_\_\_\_\_\_\_\_\_\_\_\_\_\_\_\_\_\_\_\_\_\_\_\_\_\_\_\_\_\_\_\_\_\_\_\_\_\_\_\_\_\_\_\_\_\_\_\_\_\_\_\_\_\_\_\_\_\_\_*

## <span id="page-19-1"></span>**5.1 Az Ügyfélkapu szolgáltatáshoz tartozó kapcsolattartási adatok (e-mail cím és mobiltelefonszám) módosítása**

Az alábbi nyomtatványt kitöltve és (vállalkozások esetén cégszerűen) aláírva, (vállalkozások esetén az aláíró(k) aláírási címpéldánya(i)t is mellékelve) a banknak beszkennelve e-mailben, vagy postán kérjük megküldeni.

- [Mobiltelefonszám módosítási igény bejelentése –](https://www.merkantil.hu/static/merkantil/sw/file/Ugyfelkapu_telefonszam_mod_TSZ_2022.pdf) természetes személyek esetén
- [E-mail cím módosítási igény bejelentése –](https://www.merkantil.hu/static/merkantil/sw/file/Ugyfelkapu_emailcim_mod_TSZ_2022.pdf) természetes személyek esetén
- [Mobiltelefonszám módosítási igény bejelentése -](https://www.merkantil.hu/static/merkantil/sw/file/Ugyfelkapu_telefonszam_mod_JSZ_2022.pdf) vállalkozások és szervezetek esetén
- [E-mail cím módosítási igény bejelentése -](https://www.merkantil.hu/static/merkantil/sw/file/Ugyfelkapu_emailcim_mod_JSZ_2022.pdf) vállalkozások és szervezetek esetén

A módosítás átvezetéséről a bank a korábbi és az új elérhetőségre is küld értesítést.

## <span id="page-19-2"></span>**5.2 Az elektronikus dokumentumkezelésre vonatkozó nyilatkozatok módosítása**

Az elektronikus dokumentumok (okiratok és számlák) igényléséről megtett / vagy meg nem tett nyilatkozatok az Ügyfélkapu szolgáltatáson belül, az Ügyfél profiljára vonatkozó adatok között tekinthetők meg, illetve bármikor módosíthatók. A módosításnak megfelelő dokumentumkezelés kizárólag a módosítás rögzítése időpontját követően keletkezett dokumentumok kezelésére vonatkozik.

## <span id="page-19-3"></span>**5.2.1 Ügyfélprofil oldal elérhetősége**

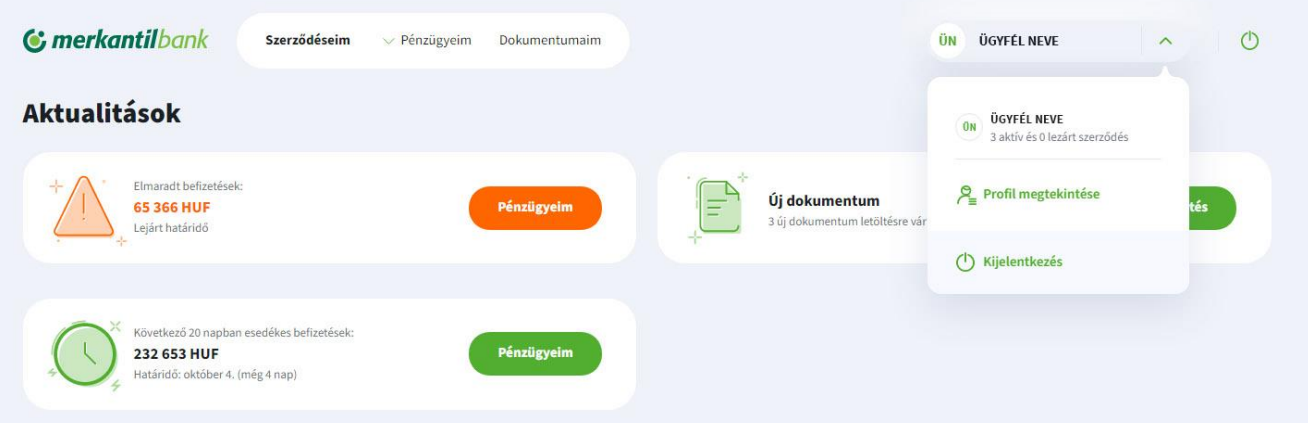

#### <span id="page-20-0"></span>**5.2.2 Ügyfélprofil és a nyilatkozatok megtekintése**

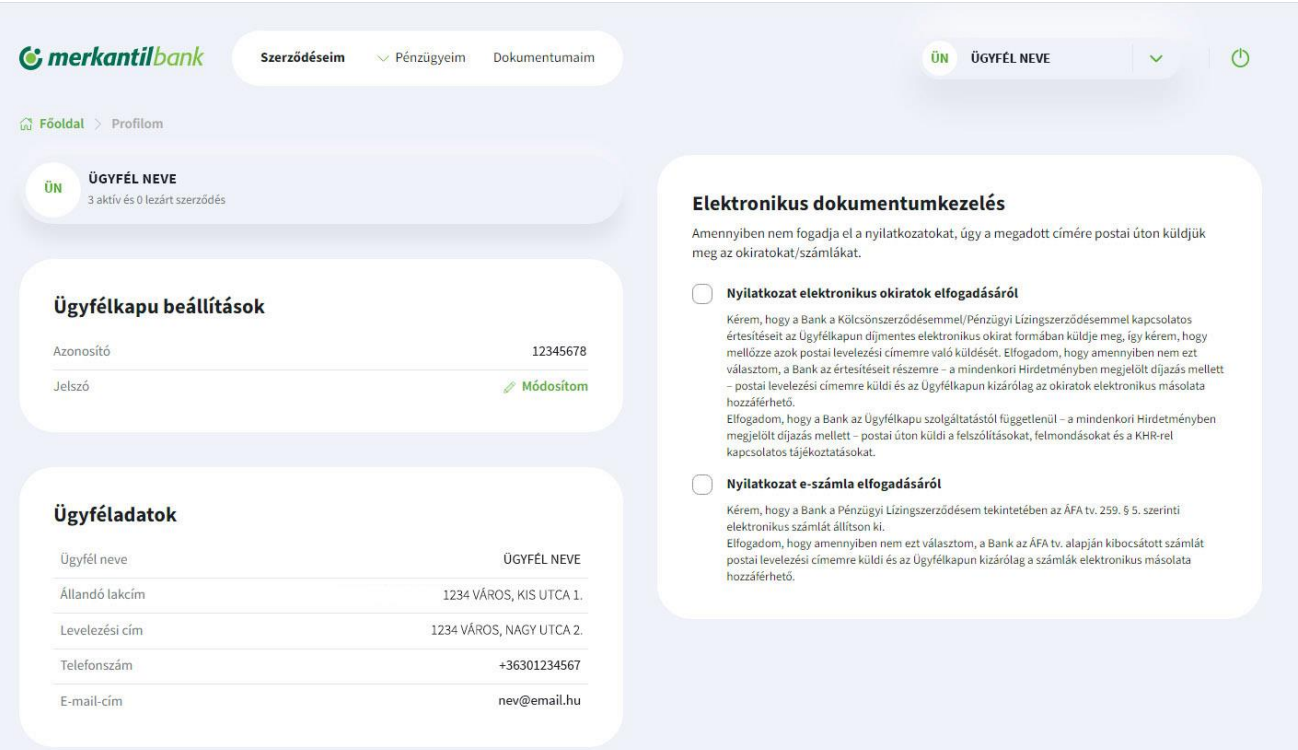

*\_\_\_\_\_\_\_\_\_\_\_\_\_\_\_\_\_\_\_\_\_\_\_\_\_\_\_\_\_\_\_\_\_\_\_\_\_\_\_\_\_\_\_\_\_\_\_\_\_\_\_\_\_\_\_\_\_\_\_\_\_\_\_\_\_\_\_\_\_\_\_\_\_\_\_\_\_\_\_\_\_\_\_\_\_\_*

#### <span id="page-20-1"></span>**5.2.3 Nyilatkozatok elfogadása és visszavonása**

A nyilatkozatok az adott nyilatkozat előtt szereplő mezőre rákattintva, azt ott megjelenő pipával válnak érvényessé, és a pipára rákattintva, azt kitörölve vonható vissza.

### **Elfogadása:**

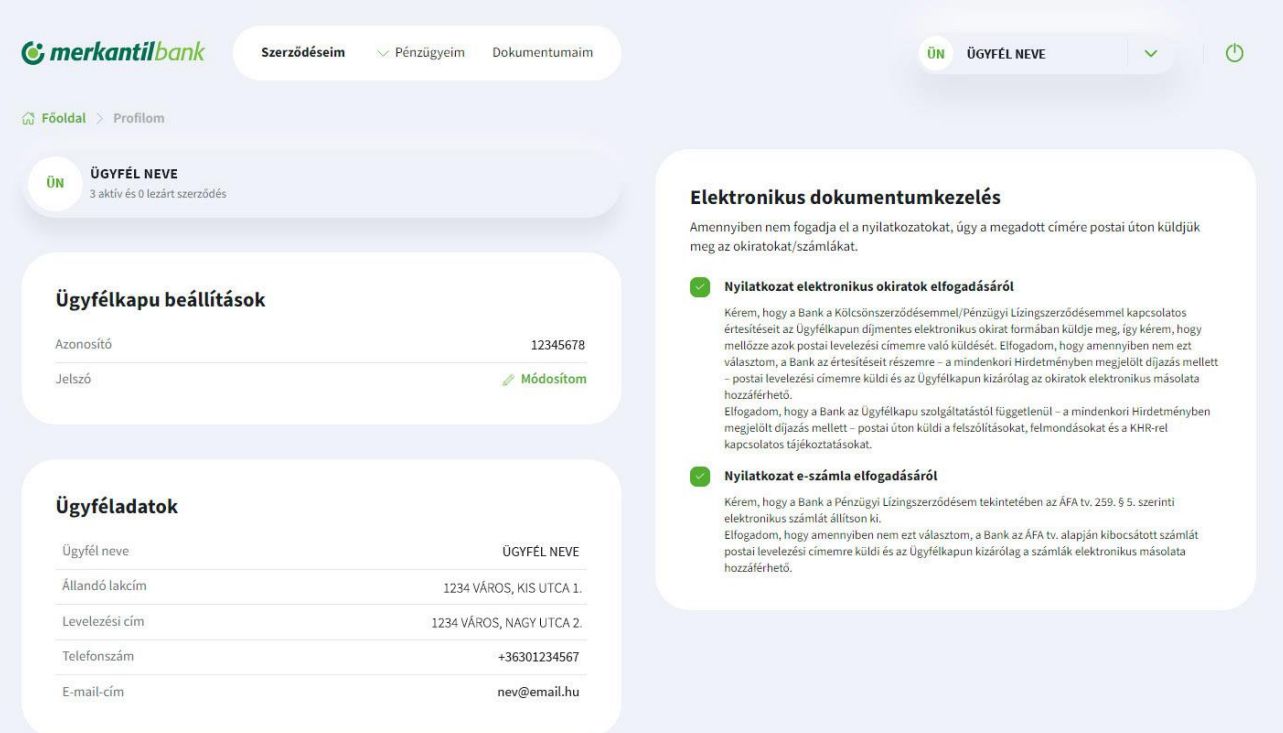

#### **Visszavonása:**

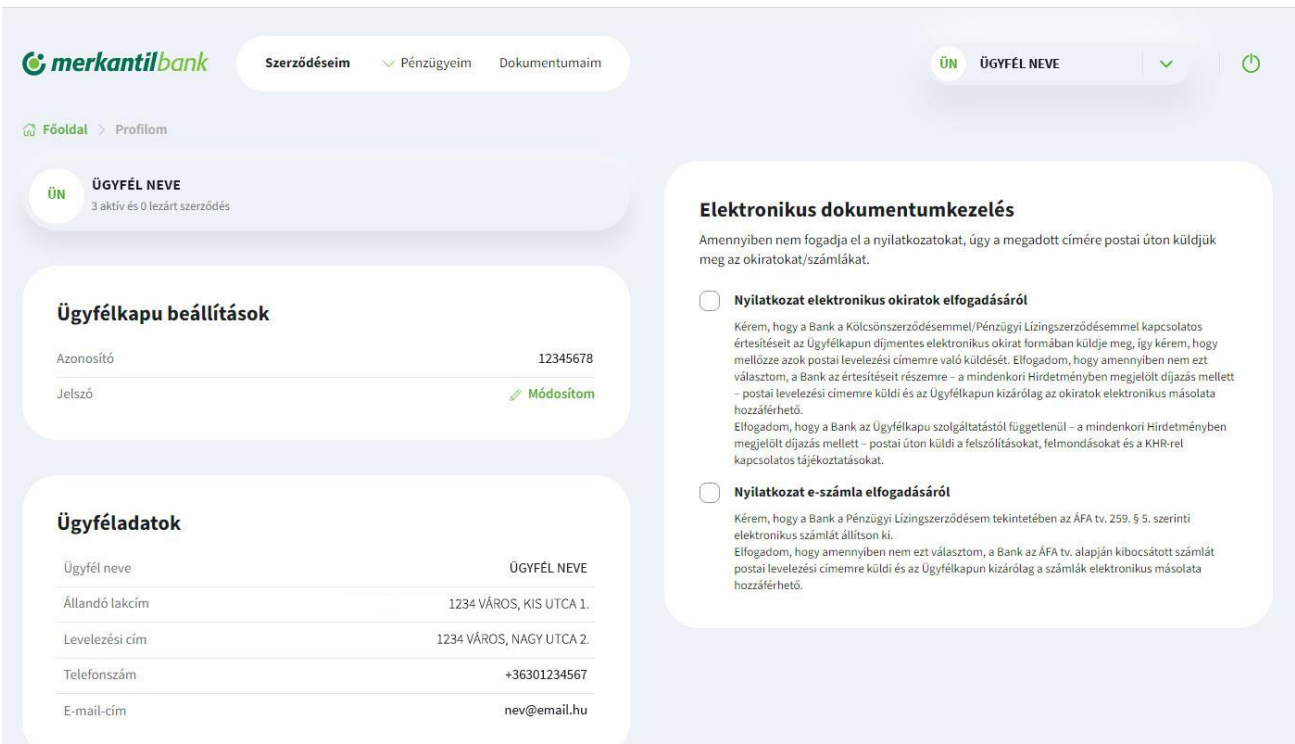

*\_\_\_\_\_\_\_\_\_\_\_\_\_\_\_\_\_\_\_\_\_\_\_\_\_\_\_\_\_\_\_\_\_\_\_\_\_\_\_\_\_\_\_\_\_\_\_\_\_\_\_\_\_\_\_\_\_\_\_\_\_\_\_\_\_\_\_\_\_\_\_\_\_\_\_\_\_\_\_\_\_\_\_\_\_\_*

## <span id="page-21-0"></span>**5.3 Jelszó módosítása**

#### <span id="page-21-1"></span>**5.3.1 Automatikusan 2 évenként**

A rendszer a jelszómódosítást követő 2 év elteltével automatikusan kéri a jelszó módosítását a belépést követően.

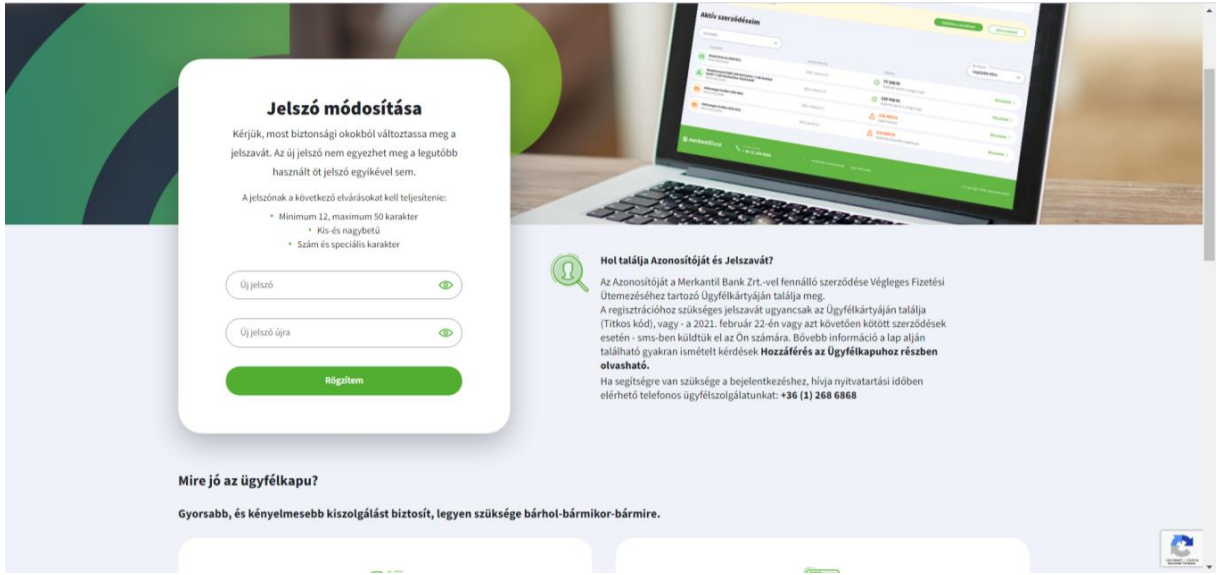

## <span id="page-21-2"></span>**5.3.2 Az ügyfél igénye szerinti módosítás**

A bejelentkezést követően a jelszó bármikor lecserélhető az ügyfélprofil aloldalon.

## <span id="page-22-0"></span>**5.3.3 Elfelejtett jelszó / Zárolás feloldása – új jelszó igénylése**

Már regisztrált Ügyfeleknek az Ügyfélkapu bejelentkező képernyőjén a hét bármely napján lehetőségük van új jelszó igénylésére az "Elfelejtettem a jelszavam" feliratra kattintva. A sikeres jelszócseréhez a rendszer által irányított, e-mailben küldött utasítások végrehajtása szükséges.

*\_\_\_\_\_\_\_\_\_\_\_\_\_\_\_\_\_\_\_\_\_\_\_\_\_\_\_\_\_\_\_\_\_\_\_\_\_\_\_\_\_\_\_\_\_\_\_\_\_\_\_\_\_\_\_\_\_\_\_\_\_\_\_\_\_\_\_\_\_\_\_\_\_\_\_\_\_\_\_\_\_\_\_\_\_\_*

## <span id="page-22-1"></span>**5.3.4 Az új jelszóval szembeni elvárások**

- Hossza minimum 12, maximum 50 karakter.
- Az új jelszó nem egyezhet meg a korábban használt 5 jelszó egyikével sem.
- Tartalmaznia kell
	- kis- és nagybetűt,
	- számot,
	- különleges karakter (pl.: % ! = +).

A jelszó kétszeres, megerősítő beírása szükséges, nem térhetnek el a mezők. A jelszó megfelelőségét a rendszer ellenőrzi, ha nem megfelelő, azt jelzi.